# DR. IDA ROLF INSTITUTE®

5055 Chaparral Court, Suite 103 Boulder, CO 80301 Phone: 303-449-5903 Canvas How To (For Faculty)

# **Getting Started**

Canvas is a valuable resource used by DIRI Staff, Faculty, Students, and Members. Canvas is where files can be access, communications can be sent and received, and grades can be updated and viewed.

This "how-to" will guide you in using Canvas and will include information on how to update your class information, upload files, and update, add and grade assignments.

Online CE specific content is denoted with an asterisk \* at the end of the header below.

| Table of Contents                                     |
|-------------------------------------------------------|
| Getting Started1                                      |
| Table of Contents1                                    |
| Home                                                  |
| Settings3                                             |
| Canvas Content                                        |
| Publishing/Unpublishing Course Content3               |
| Importing Course Content6                             |
| Updating About the Instructor10                       |
| Modules12                                             |
| Editing an Existing Module, or Module Content12       |
| Assignments13                                         |
| Adding Assignments under the Modules Tab13            |
| Updating Assignments18                                |
| Downloading Assignment Submissions20                  |
| Viewing Assignments via SpeedGrader21                 |
| Grading Assignments via SpeedGrader22                 |
| Announcements24                                       |
| Adding Announcements24                                |
| Scheduling Announcements for a later date25           |
| Email                                                 |
| Sending an Email to the Class or Individual Student26 |
| Discussions                                           |
| Creating a Discussion Post28                          |
| Creating a Discussion Group in a Course31             |

| How to Publish or Unpublish a Discussion35         |
|----------------------------------------------------|
| Schedule                                           |
| Uploading a Schedule                               |
| People40                                           |
| Syllabus40                                         |
| Outcomes41                                         |
| Conferences41                                      |
| Creating a Conference41                            |
| Collaborations44                                   |
| Pages46                                            |
| Quizzes46                                          |
| Creating a Multiple Choice quiz question46         |
| Creating a True/False quiz question56              |
| Creating a Fill-in-Multiple-Blanks quiz question60 |
| Creating a Multiple Answers quiz question66        |
| Creating a Multiple Dropdown quiz question72       |
| Files78                                            |
| Mini-Files                                         |

# Home

The Home page is where you can provide instructions to your students. The Basic SI courses Home page has buttons which redirect users to the Course Description, Syllabus/Schedule, About the Instructor page, and Course Models.

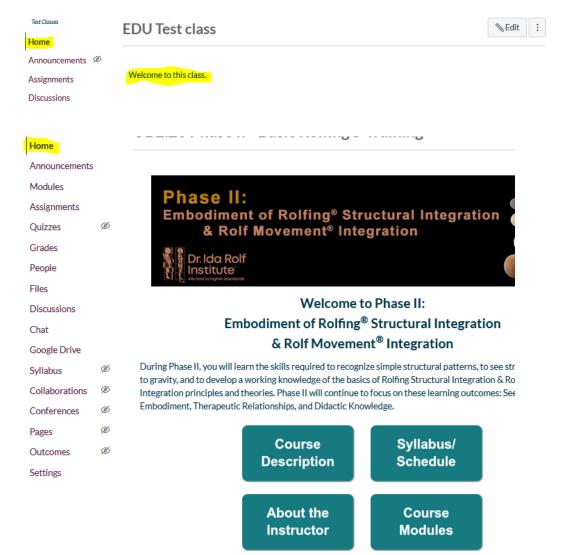

# Settings

Course settings are pre-set by the DIRI Administration, such as dates and the Navigation settings. If you need adjustments made to Settings, please send an email to <u>class@rolf.org</u>.

# **Canvas Content**

The DIRI Administration is continuously making improvements to course content for the Basic Rolfing® Certification Program, Phases I, II, and III. The administrative staff will push changes from the Canvas Blueprints to upcoming classes. You are strongly encouraged to check course content a few weeks prior to your class starting to see if any updates have occurred.

# **Publishing/Unpublishing Canvas Course Content**

One of the first things you want to do when you gain access to your Canvas is to log in and make sure you have published, or unpublished information that you do or do not want students to see A groop checkmark *Q* signifies published content, where an  $\bigotimes$  icon signifies it is not

to see. A green checkmark  $\overset{m{O}}{\checkmark}$  signifies published content, where an  $^{igodot}$  icon signifies it is not.

Modules in Canvas will need to be published in order for students to have access to their contents. If you have published files, assignments, etc. within a Module, but the Module is not published, students will not be able to view any of the content.

An example of an unpublished Module with published content is below.

|   | Code | of Ethics                                | <mark>                                     </mark> |
|---|------|------------------------------------------|----------------------------------------------------|
| 8 | P    | Ethics-Code of Conduct for Practitioners | ⊘ :                                                |
| H | Ø    | FINAL Code_of_Ethics_2019.pdf            | Ē 🧿 🗄                                              |
| 8 | Ø    | Ethics_Implementation_2019.pdf           | Ē 🧿 🗄                                              |
| 8 | Ø    | SOP_11.09_updated_logo_2018.pdf          | r 📀 i                                              |

If there are assignments within a Module that you do not want students to have access to until a future date, you have two options. You can either unpublish the assignment until you are ready for it to be public or set an "available from" date within the assignment so student's will not be able to see it until a future date (see examples below).

The Module below is published, but some of the content has been unpublished from student view.

| -                                                               |                     |
|-----------------------------------------------------------------|---------------------|
| ⋮ ▼ Phase I Pre-Class Assignments                               | • + :               |
| Overview of Phase I Pre-Assignments                             | E: 🖌 :              |
| United States Massage Licensing Laws                            | E: 🖌 :              |
| United States Massage Licensing Laws Acknowledgment             | Ē 🕑 :               |
| Headshot Photograph Submission                                  |                     |
| Submit - Supplemental Health Questionnaire                      | E: 🕑 :              |
| Life Experience Essay Submission                                | t <mark>in O</mark> |
| Professional Resume or Professional Experience Essay Submission |                     |
|                                                                 |                     |

Enter "Available from" date by clicking on the calendar icon and selecting a date (and time).

| Assign | Assign to      |       |     |    |     |    |         |         |       |      |
|--------|----------------|-------|-----|----|-----|----|---------|---------|-------|------|
|        | Everyone       | ×     |     |    | •   | J  | uly 201 | 9       |       | •    |
|        | Due            |       |     | Su | Мо  | Tu | We      | Th      | Fr    | Sa   |
|        |                |       |     |    | 1   | 2  | 3       | 4       | 5     | 6    |
|        |                |       |     | 7  | 8   | 9  | 10      | 11      | 12    | 13   |
|        | Available from | Until |     | 14 | 15  | 16 | 17      | 18      | 19    | 20   |
|        |                |       |     | 21 | 22  | 23 | 24      | 25      | 26    | 27   |
|        |                | 868   | 000 | 28 | 29  | 30 | 31      |         |       |      |
|        |                |       |     |    | Tim | e: | :       | -       | × - C | Done |
|        |                | +Add  |     | 1  |     |    |         | <b></b> |       |      |

You can also click to Publish/Unpublish a Module's contents by clicking on it from the Modules page, and then clicking "Published" or "Publish" at the top of the screen.

| Life Experience Essay Submission | Edit : |
|----------------------------------|--------|
| Life Experience Essay Submission | Edit : |

If you are updating existing "unpublished" content, or adding new content, you also have the option to "Save & Publish" or "Save" without publishing at the bottom of the Edit screen.

| Cancel |
|--------|
|--------|

\*\***Do not** Unpublish any of the following Modules or Content as they are for Admin use:

- Getting Started as a Student (Module or any of its content)
- Required Materials (Module or any of its content)
- Pre-Class Assignments (Module or any of its content)
- Assessments (Module or any of its content)
- Evaluation of Course (Module or any of its content)
- Appendix: Handbooks, Policies and Procedures (Module or any of its content)
- Pre-Class Assignments (for future phase)- (Module or any of its content)

# **Importing Course Content**

Log in to Canvas using your member username and password: <u>https://rolf.instructure.com/login/canvas</u>

From the Dashboard, click on the class you wish to import items IN to.

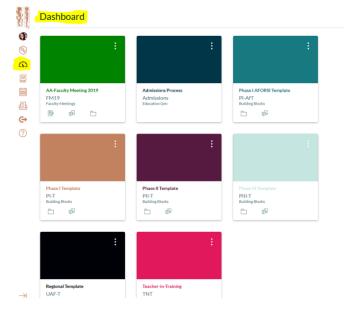

From the left-hand menu, click Settings at the bottom (if the menu is not showing, click the three lines at the top left)

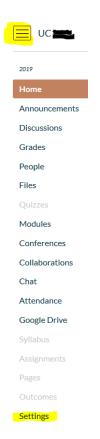

From the right-hand menu, click Import Course Content.

| Share to Commons          |
|---------------------------|
| 6ð Student View           |
| Gurse Statistics          |
| S Course Calendar         |
| Conclude this Course      |
| 前 Delete this Course      |
| Copy this Course          |
| 1 Import Course Content   |
|                           |
| 🕐 Reset Course Content    |
| Validate Links in Content |

Choose Content Type: Copy a Canvas Course

Search for a course: Enter Course Code in the text box (ex: UC1.19) and select it from the menu

Content: Click "Select specific content" (this will prevent duplicate files, assignments, etc. from importing)

Check box to "Adjust events and due dates"

Date adjustment: Click "Remove dates"

Click Import.

# Import Content

| Content Type        | Copy a Canvas Course                                          |
|---------------------|---------------------------------------------------------------|
| Search for a course | UC1.19 Phase III - Basic Rolfing® Training                    |
| Content             | <ul><li>All content</li><li>Select specific content</li></ul> |
| Options             | Adjust events and due dates                                   |
| Date adjustment     | <ul><li>Shift dates</li><li>Remove dates</li></ul>            |
|                     | Cancel Import                                                 |

Click "Select Content" at right.

| Current Jobs               |                                  |                  |                       |                |
|----------------------------|----------------------------------|------------------|-----------------------|----------------|
| Course Copy                | UC1.19 Phase III                 | May 30 at 9:32am | Waiting for Selection | Select Content |
| Content import files canno | ot be downloaded after 500 days. |                  |                       |                |

Click  $\rightarrow$  to the left of each section to expand it and select specific content. You may have to click  $\rightarrow$  multiple times depending on what content you are importing.

| Select Content                  |
|---------------------------------|
|                                 |
| □ ĝ Course Settings             |
| Syllabus Body                   |
| <mark>→</mark> □ ඪ Modules (19) |
| →□ 📴 Assignments (76)           |
| →□ 🖹 Pages (52)                 |
| →□ 🛱 Announcements (11)         |
| → □ Files (326)                 |

Check the box next to the items you would like to Import which will highlight them in Orange. You can select as many as you like. Click Select Content at the bottom when done and the Import will start automatically.

| Select Content                                                |        | ×              |
|---------------------------------------------------------------|--------|----------------|
| ↓ ■ 📄 Files (326)                                             |        |                |
| 👃 🔳 🗀 course files                                            |        |                |
| Basic SI Rubric FINAL 09 14 17 V 4.pdf                        |        |                |
| Basic SI Rubric FINAL 09 14 17 V 4-1.pdf                      |        |                |
| UC1.19 Schedule-Final.pages.pdf                               |        |                |
| $\rightarrow$ $\Box$ course files/Anatomy                     |        |                |
| →□ <sup>□</sup> course files/Assessments                      |        |                |
| $\rightarrow$ $\Box$ course files/Chap. 1: Introduction       |        |                |
| →□ <sup>□</sup> course files/Chap. 2: The First Hour          |        |                |
| $\rightarrow$ □ $\Box$ course files/Chap. 3: The Second Hour  |        |                |
| →□ <sup>□</sup> course files/Chap. 4: The Third Hour          |        |                |
| $\rightarrow$ □ $\Box$ course files/Chap. 5: The Fourth Hour  |        |                |
| →□ <sup>□</sup> course files/Chap. 6: The Fifth Hour          |        |                |
| $\rightarrow$ $\Box$ course files/Chap. 7: The Sixth Hour     |        |                |
| $\rightarrow$ □ $\Box$ course files/Chap. 8: The Seventh Hour |        |                |
| $\rightarrow$ □ $\Box$ course files/Forms                     |        |                |
|                                                               |        |                |
|                                                               | Cancel | Select Content |

Queued (to the right of the date) will change to Completed when done.

# **Current Jobs**

| Course Copy                                               | UC1.19 Phase III              | May 30 at 9:32am | Queued    |  |
|-----------------------------------------------------------|-------------------------------|------------------|-----------|--|
| Content import files cannot                               | be downloaded after 500 days. |                  |           |  |
|                                                           |                               |                  |           |  |
| Current Jobs                                              |                               |                  |           |  |
| Course Copy                                               | UC1.19 Phase III              | May 30 at 9:32am | Completed |  |
| Content import files cannot be downloaded after 500 days. |                               |                  |           |  |

If you are importing Files, they will go into the Files folder.

| 2019          | $\equiv$                                          |
|---------------|---------------------------------------------------|
| Home          | UC                                                |
| Announcements |                                                   |
| Discussions   | Search for files                                  |
| Grades        |                                                   |
| People        | <ul> <li>UC Phase III</li> <li>Anatomy</li> </ul> |
| Files         | <ul> <li>Assessments</li> </ul>                   |

If you are importing Assignments, they will go into the Assignments folder under Imported Assignments. *Note: The Assignments folder is hidden from students and is simply used for ordering items in the Gradebook.* 

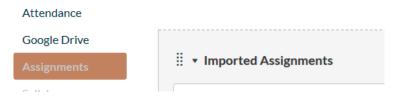

If you are importing full Modules, they will go into the Modules folder at the bottom.

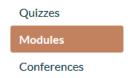

If you are importing Quizzes, they will go into the Quizzes folder.

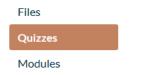

# Updating About the Instructor

From the Course Homepage, click About the Instructor

| Building Blocks | Phase III Template                                                                                                    | Course Status              |
|-----------------|----------------------------------------------------------------------------------------------------|----------------------------|
| Home            |                                                                                                    | OUnpublish OPublished      |
| Announcements   |                                                                                                    | Import from Commons        |
| Modules         | Phase III:                                                                                                    |                            |
| Files           | Clinical Application of Rolfing® Theory                                                                                                    | © Choose Home Page         |
| Discussions     |                                                                                                    | View Course Stream         |
| Grades          | Dr. Ida Rolf                                                                                                    | (2) Course Setup Checklist |
| People          | Institute<br>Instation for an and and a second second                                                                                                    | Announcement               |
| Quizzes         |                                                                                                    | 6d Student View            |
| Chat            | Welcome to Phase III:                                                                                                    |                            |
| Google Drive    | Clinical Application of Rolfing <sup>®</sup> Theory                                                                                                    | Wiew Course Analytics      |
| Syllabos        | In Phase III, you will work on actual clients under instructor supervision. During this final phase of training, the focus                                                                                                   | Coming Up                  |
|                 | is on completing a basic understanding of the five learning outcomes: Seeing, Touch, Embodiment, Therapeutic<br>Relationships, and Didactic Knowledge. Upon successful completion of Clinical Application of Rolfing Theory. | Nothing for the next week  |
| Collaborations  | you have completed The Dr. Ida Rolf Institute® Basic Rolfing Certification Program.                                                                                                    |                            |
| Assignments     |                                                                                                    |                            |
| Pages           | Course Syllabus/<br>Description Schedule                                                                                                    |                            |
| Outcomes        | Description                                                                                                    |                            |
| Settings        |                                                                                                    |                            |
|                 | About the Course<br>Instructor Modules                                                                                                    |                            |

At top right, click Edit, which will allow you to edit the page contents.

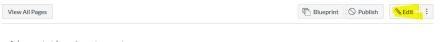

About the Instructor

From here, you can click in the content box to enter a short bio about yourself and your assistant, as well as photos if you would like.

|                                                                              |                            | Links Files Images                                                                      |
|------------------------------------------------------------------------------|----------------------------|-----------------------------------------------------------------------------------------|
| About the Instructor                                                         | m HTML Editor              | Link to other content in the<br>course.Click any page to insert<br>a link to that page. |
|                                                                              |                            | > Pages                                                                                 |
| ⊞- 12 & ½ L≦ √⊼ C+ ♥ ♥ D /¶ ¶, 12pt                                          | ▼ Paragraph ▼ 🛞            | > Assignments                                                                           |
|                                                                              |                            | > Quizzes                                                                               |
|                                                                              |                            | > Announcements                                                                         |
|                                                                              |                            | > Discussions                                                                           |
|                                                                              |                            | > Modules                                                                               |
|                                                                              |                            | > Course Navigation                                                                     |
|                                                                              | v                          |                                                                                         |
|                                                                              | 0 words                    |                                                                                         |
| Options Can edit this page role selection Only teachers Add to student to-do |                            |                                                                                         |
| □ Notify users that this content has changed                                 | Cancel Save & Publish Save |                                                                                         |

To add a photo, click the image icon, then the *Canvas* tab, Course files, scroll down to Images, and click Upload File to the bottom right of the box.

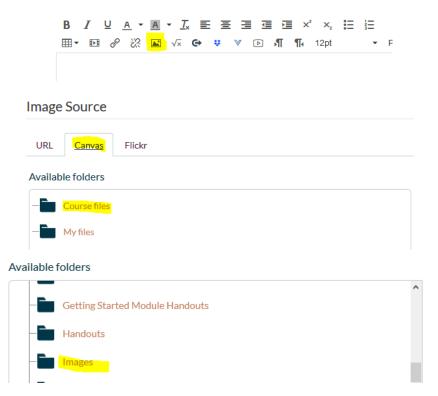

This will allow you to upload a photo from your computer's desktop.

When you are done updating your bio, click Save & Publish at the bottom right of the screen.

|                              |                                   |        | ~                   |
|------------------------------|-----------------------------------|--------|---------------------|
| р                            |                                   |        | 0 words             |
| Options                      | Can edit this page role selection |        |                     |
|                              | Only teachers ~                   |        |                     |
|                              | Add to student to-do              |        |                     |
|                              |                                   |        |                     |
| □ Notify users that this cor | ntent has changed                 | Cancel | Save & Publish Save |

# Modules

# Editing an Existing Module, or Module Content

To update the name/title of a Module, or a file within a module, navigate to the Module page from the menu at left.

| Home          |                                         |
|---------------|-----------------------------------------|
| Announcements | ⋮ ▼ Getting Started as a Student        |
| Modules       |                                         |
| Files         | Welcome to the Dr. Ida Rolf Institute®! |
| Discussions   | 🗄 🖹 Who to Contact                      |
| Grades        |                                         |

Click the three dots to the far right of the name/title you want to change and click Edit.

| ii ▼ Getting Started as a Student |   |                                         | ● + :                       |
|-----------------------------------|---|-----------------------------------------|-----------------------------|
|                                   |   | Welcome to the Dr. Ida Rolf Institute®! | Move Contents               |
|                                   | • | Who to Contact                          | Move Module     Delete      |
|                                   |   | Important Things to Know                | Duplicate  Share to Commons |

When done, click "Update Module" (for Modules) or "Update" (for Content)

| Edit Module Settings         | ×                    |                   |                        |             |
|------------------------------|----------------------|-------------------|------------------------|-------------|
| Getting Started as a Student |                      |                   |                        |             |
| Lock until                   |                      |                   |                        |             |
| Requirements                 |                      |                   |                        |             |
| + Add requirement            |                      | Edit              | Item Details           | ×           |
|                              |                      | Title:<br>Indent: | Welcome to the Dr. Ida | Rolf Instit |
|                              | Cancel Update Module |                   | Cancel                 | Update      |

# Assignments

# Adding Assignments under the Modules Tab

Select which Module you would like to add an Assignment to.

Click the + at the top right.

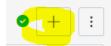

- Under Add choose Assignment
- Click [New Assignment].
- Enter Assignment Name
- Click Add Item
  - This will automatically add an unpublished Assignment to the bottom of the Module

| Add Item to Getting Started as a Student                                                                      |                 |
|----------------------------------------------------------------------------------------------------|-----------------|
| Add Assignment v to Getting Started as a Student                                                              |                 |
| Select the assignment you want to associate with this module, or add an assignment by selecting "New Assignme | ent".           |
| [New Assignment]                                                                                              | ^               |
| Case Study                                                                                                    |                 |
| Case Study 1-3- Assignment Submission                                                                         |                 |
| Case Study 4-7-Assignment Submission                                                                          |                 |
| Evaluations                                                                                                   |                 |
| Evaluation for Administration - PIII                                                                          |                 |
| Evaluation for Ethics                                                                                         |                 |
| Evaluation for Instructor - PIII                                                                              |                 |
| Evaluation for Outside Workshop<br>Evaluation for Practice Building                                           | ~               |
|                                                                                                    |                 |
| Assignment Name: Test Assignment                                                                              |                 |
| asignment rame.                                                                                               |                 |
|                                                                                                    |                 |
| ndentation: Don't Indent                                                                                      |                 |
|                                                                                                    |                 |
|                                                                                                    |                 |
|                                                                                                    |                 |
|                                                                                                    |                 |
|                                                                                                    | Cancel Add Item |
|                                                                                                    |                 |

Click on the Assignment Title to edit.

| ∷ ▼ Getting Started as a Student |                                  |  |
|----------------------------------|----------------------------------|--|
| :: P                             | Who to Contact                   |  |
| :                                | Important Things to Know         |  |
| :                                | Education Catalog                |  |
| : 🖻                              | Recommended Technology and Texts |  |
| ∷ ₽                              | Test Assignment                  |  |

Click Edit at the top right.

| Test Assignment | O Publish SEdit : | Re |
|-----------------|-------------------|----|
| No Content      |                   |    |
| Points None     |                   |    |

- Enter the content of the Assignment in the Body.
- Choose which Assignment Group you want it to show up in on the Assignment tab.
- Choose how you want Grades to display (common is Complete/Incomplete or Points Value).
  - o If choosing Points Value grading, add how many points the assignment is worth.

| Test Assignment                                                           |               |
|---------------------------------------------------------------------------|---------------|
| B<br>JUA·A·KEEEEEE×*×, HEHE<br>⊞•EE & X: ► ↓ ♥ ▷,¶¶, 12pt • Paragraph • ③ | 節 HTML Editor |
|                                                                           | Ŷ             |
|                                                                           | 0 words       |
| Points                                                                    |               |
| Assignment Group Pre-Class Assignments                                    |               |
| Display Grade as Complete/Incomplete                                      |               |
| Do not count this assignment towards the final grade                      |               |

To link to files, you can either Type the name of the file in the Body of the Assignment, highlight it, click Files at top right, and find the file you would like to link to (if already uploaded)-

|                                                                                     |           |                 | Links Files                     | Images                                               |
|-------------------------------------------------------------------------------------|-----------|-----------------|---------------------------------|------------------------------------------------------|
|                                                                                     | Elueprint | ○ Not Published | Click any file<br>download linl |                                                      |
| Test Assignment                                                                     |           |                 | ▼ 🗂 course                      | files                                                |
| ₿ <mark>₮⊻д→₫→፲</mark> ₹⋶⋶⋶दद× <sup>*</sup> ×;<br>⊞→ᡂở淡≧√x G+ <b>३</b> ४৫♪¶¶,12pt → | Paragraph | ₩ HTMLEditor    | URSE N                          | iomy<br>TOMY LEAD I<br>K UNIT III CO<br>10DEL FINAL. |
| Test File                                                                           |           |                 | pdf                             |                                                      |

Or, Type the name of the file in the Body of the Assignment, click Files at top right, and then click +Upload a new file at the bottom of the list.

|                  |                       |                               |               | Links Files Images                                      |
|------------------|-----------------------|-------------------------------|---------------|---------------------------------------------------------|
|                  |                       | Blueprint C                   | Not Published | Click any file to insert a download link for that file. |
| Test Assignment  |                       |                               |               | Hour                                                    |
| BZ⊻A▼A           | . <b> </b>            | E                             | i HTML Editor | ▶ ☐ Chap. 5: The Fourt<br>h Hour                        |
|                  | 🖬 🗸 🖨 👯 🖲 🎝 📲 🕄 🖬     | <ul> <li>Paragraph</li> </ul> | 1             | ▶ ☐ Chap. 6: The Fifth<br>Hour                          |
| Test File        |                       |                               |               | ▶ ☐ Chap. 7: The Sixth<br>Hour                          |
|                  |                       |                               |               | ▶ ☐ Chap. 8: The Seven th Hour                          |
|                  |                       |                               |               |                                                         |
|                  |                       |                               |               | Ethics_Implementa<br>tion_2019.pdf                      |
|                  |                       |                               |               | FINAL Code_of_Et<br>hics_2019.pdf                       |
|                  |                       |                               | v             | ► ☐ Getting Started M<br>odule Handouts                 |
| р                |                       |                               | 2 words       | <ul> <li>Handouts</li> </ul>                            |
|                  |                       |                               |               | <ul> <li>Images</li> </ul>                              |
| Points           | 0                     |                               |               | <ul> <li>Practice Building</li> </ul>                   |
| A.:              |                       |                               |               | <ul> <li>Prerequisites</li> </ul>                       |
| Assignment Group | Pre-Class Assignments |                               |               | ▶ È Self Care                                           |
| Display Grade as | Points v              |                               |               | + Upload a new file                                     |

Click Browse to locate the file on your computer you'd like to upload, and choose a folder from the Folder drop down (*note: putting files into the course files folder will put the file in the top-level folder under Files*)

| lder                                  |   |
|---------------------------------------|---|
|                                       |   |
| course files 🗸 🗸                      |   |
| ourse files                           | ^ |
| Anatomy                               |   |
| Assessments                           |   |
| Assignments                           |   |
| Case Study                            |   |
| SOAP and Observer Notes Templates     |   |
| Chap. 1: Introduction                 |   |
| Chap. 2: The First Hour               |   |
| Chap. 3: The Second Hour              |   |
| Chap. 4: The Third Hour               |   |
| Chap. 5: The Fourth Hour              |   |
| Chap. 6: The Fifth Hour               |   |
| Chap. 7: The Sixth Hour               |   |
| Chap. 8: The Seventh Hour             |   |
| Ethics                                |   |
| Getting Started Module Handouts       |   |
| Handouts                              |   |
| Movement                              |   |
| Section A- Intervention and Structure |   |
| Section B- Movement                   | ~ |

Click Upload and the file will start uploading. Allow 3-5 seconds for the file to link in the Body of the assignment.

| Browse    | Auditing aclass.doc | ĸ |
|-----------|---------------------|---|
| Folder    |                     |   |
| course fi | les 🗸               |   |
| Upload    |                     |   |

Enter Submission Type (online, paper, external tool).

If choosing online, enter Online Entry Options. File uploads will give the option to restrict upload file types.

| Submission Type | Online                                                           |
|-----------------|------------------------------------------------------------------|
|                 | Online Entry Options                                             |
|                 | Text Entry                                                       |
|                 | URL Website URL                                                  |
|                 | Media Recordings                                                 |
|                 | ✓ File Uploads                                                   |
|                 | Restrict Upload File Types                                       |
|                 | Allowed File Extensions                                          |
|                 | Enter a list of accepted extensions, for example:<br>doc,xls,txt |

Choose if it is a Group Project (you will need to add additional information)

| Create Group Set |                                                                                                  | ×   |
|------------------|--------------------------------------------------------------------------------------------------|-----|
| Group Set Name   |                                                                                                  |     |
| Self Sign-Up     | <ul> <li>Allow self sign-up </li> <li>Require group members to be in the same section</li> </ul> |     |
| Group Structure  | <ul> <li>Split students into 0 groups</li> <li>I'll create groups manually</li> </ul>            |     |
|                  |                                                                                                  |     |
|                  | Cancel Sa                                                                                        | ave |

Choose if Peer Reviews are required and enter additional information (if applicable, do not check if not).

| Peer Reviews | Require Peer Reviews                |
|--------------|-------------------------------------|
|              | How to Assign Peer Reviews          |
|              | Manually Assign Peer Reviews        |
|              | O Automatically Assign Peer Reviews |
|              | Anonymity                           |
|              | Peer Reviews Appear Anonymously     |

Enter Due Date and if applicable, "Available from" date.

| Assign | Assign to            |
|--------|----------------------|
|        | Everyone X           |
|        | Due                  |
|        | <b></b>              |
|        | Available from Until |
|        |                      |
|        |                      |
|        | + Add                |

When complete, click Save & Publish at the bottom.

| Notify users that this content has changed | Cancel | Save & Publish | Save |
|--------------------------------------------|--------|----------------|------|
|                                            |        |                |      |

# **Updating Assignments**

Click Assignments from the menu on the left.

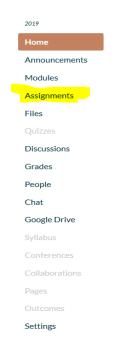

To update the order of Assignments (this is how they show up in the gradebook) click the dot cluster to the left, hold down and drag to the new location.

|   | Pre- |                       |
|---|------|-----------------------|
| • | Ð    | Mas<br>Phase          |
| 8 | Ð    | Supp<br>Phase         |
|   | P    | Ten :<br>Phase        |
|   | Ð    | <b>Prac</b><br>Practi |
| 8 | P    | <b>Upd</b><br>Phase   |
| 8 | P    | Rese<br>Phase         |
|   | P    | SOP<br>Phase          |
| ₿ | Ð    | Men<br>Phase          |

To publish/unpublish an assignment from student view, click the bubble on the right. A green circle with a check signifies it is published, a  $\bigcirc$  means it is not.

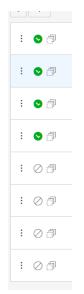

To add a due date, click on the Assignment title, then click Edit.

| ii ▼ so | AP/Observer Note Assignments                                                                                         |                     |
|---------|----------------------------------------------------------------------------------------------------|---------------------|
| # P     | Session 1 (10 + 3) Records- Assignment Submission<br>SOAP/Observer Notes- Ten Series + 3 Movement Submissions Module |                     |
|         | Session 1 (10 + 3) Records- Assign-<br>ment Submission                                                               | Elueprint Published |

Scroll down to the bottom of the screen and enter the date the assignment is due. Clicking on the calendar on the right will allow you to select a date without typing it in and will also allow you to enter a time due (i.e. 12:00pm).

Click done once you have entered all information. And then Save at the bottom of the screen.

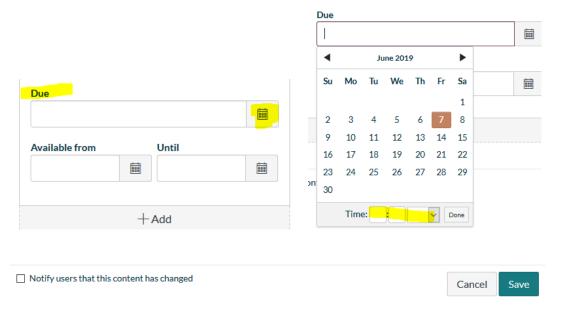

# **Downloading Assignment Submissions**

Click Grades from the left hand menu, and then click on the Assignment Title you would like to view.

| Building Blocks |                       |                    |                                             |                                              |                                             |                                                |
|-----------------|-----------------------|--------------------|---------------------------------------------|----------------------------------------------|---------------------------------------------|------------------------------------------------|
| Home            |                       |                    |                                             |                                              |                                             |                                                |
| Announcements   | Filter by student nan | ne or secondary ID |                                             |                                              |                                             |                                                |
| Modules         | Student Name          | Secondary ID       | Submit - Massage Licensing Laws<br>Out of 0 | Submit - Supplemental Health Que<br>Out of 0 | Somatic Awareness and Perceptio<br>Out of 0 | Therapeutic Relationship Case Stu.<br>Out of 0 |
| Quizzes         | Test Student          | a74b4500bd45e7     | -                                           | -                                            | -                                           | -                                              |

Click Download Submissions on the right. (*Note: if "Download Submissions" does not appear, there have been no uploads.*)

|                                     |                |             |         | Related Items                   |
|-------------------------------------|----------------|-------------|---------|---------------------------------|
| Therapeutic Relationship Case Study | ريت: Blueprint | ✓ Published | Sedit : | (♡) SpeedGrader™                |
| - Assignment Submission             | ч <u></u>      |             |         | 🕁 Download Submissions          |
|                                     |                |             |         | 11 out of 11 Submissions Graded |

A "Download Assignment Submissions" status box will pop up, and then you will be given the option to save the .zip folder of files or open them.

|                                 |                                                                | Opening submissions.zip                                                                                                    | × |
|---------------------------------|----------------------------------------------------------------|----------------------------------------------------------------------------------------------------|---|
|                                 | Download Assignment X<br>Submissions                           | You have chosen to open:           You have chosen to open:           submissions.zip           which in Conserved (closed) Folder (241 KD)                                                                  |   |
| s wh<br>nay t                   |                                                                | which is: Compressed (zipped) Folder (341 KB)<br>from: https://cdn.inst-fs-iad-prod.inscloudgate.net<br>What should Firefox do with this file?<br><ul> <li>① Open with Windows Explorer (default)</li> </ul> |   |
| of so<br>of so<br>ing c<br>exa. | Finished! Redirecting to File<br>Click here to download 341 KB | ○ <u>S</u> ave File<br>□ Do this <u>a</u> utomatically for files like this from now on.                                                                                                    |   |
| ent                             |                                                                | OK Cancel                                                                                                    |   |

If you choose to Open the folder, a list of assignments will populate. They show up in your Temporary Files folder and will appear as the student saved/uploaded them (which should be by their name and the Assignment title).

|      | Extract To               |                         | all             |          |      |      |       |                   |
|------|--------------------------|-------------------------|-----------------|----------|------|------|-------|-------------------|
|      | > AppData > Local > Te   | mp → submissions-1      |                 |          |      |      |       |                   |
| Name | ^                        | Туре                    | Compressed size | Password | Size |      | Ratio | Date modified     |
| »    | LATE_8027_76382          | Adobe Acrobat Document  | 65 KB           | No       | 7    | 0 KB | 7%    | 7/15/2019 8:20 PM |
|      | 8115_76170_7t            | Microsoft Word Document | 12 KB           | No       | 1    | 5 KB | 19%   | 7/15/2019 8:20 PM |
|      | 8001_76182_Therape       | Microsoft Word Document | 12 KB           | No       | 1    | 5 KB | 19%   | 7/15/2019 8:20 PM |
| 2    | 7405_76192_TR Case Stu   | Adobe Acrobat Document  | 64 KB           | No       | 6    | 7 KB | 4%    | 7/15/2019 8:20 PM |
|      | 7747_76060_Therapue      | Microsoft Word Document | 14 KB           | No       | 1    | 7 KB | 17%   | 7/15/2019 8:20 PM |
| 2    | 7937_76200_Thera         | Adobe Acrobat Document  | 24 KB           | No       | 2    | 6 KB | 7%    | 7/15/2019 8:20 PM |
| 2    | 7923_76176_Therapeutic   | Adobe Acrobat Document  | 43 KB           | No       | 4    | 5 KB | 5%    | 7/15/2019 8:20 PM |
| le 💼 | 1_76156_Sean_McG         | Adobe Acrobat Document  | 53 KB           | No       | 5    | 5 KB | 4%    | 7/15/2019 8:20 PM |
| 🖬 💷  | 7751_75722_TR ca         | Microsoft Word Document | 13 KB           | No       | 1    | 5 KB | 19%   | 7/15/2019 8:20 PM |
|      | 7977_75978_RI            | Microsoft Word Document | 12 KB           | No       | 1    | 5 KB | 19%   | 7/15/2019 8:20 PM |
| A    | 7981_76172_TR_Case-Study | Adobe Acrobat Document  | 30 KB           | No       | 3    | 2 KB | 8%    | 7/15/2019 8:20 PM |
|      |                          |                         |                 |          |      |      |       |                   |
|      |                          |                         |                 |          |      |      |       |                   |

If you choose to "Save" the .zip folder, you can decide where you want it kept and will also be able to share documents with your Assistant via email. You will need to move the files out of the .zip folder to a more "permanent" location.

# Viewing Assignments via SpeedGrader

Click Grades from the left hand menu, and then click on the Assignment Title you would like to view.

| Building Blocks |                       |                    |                                               |                                                 |                    |
|-----------------|-----------------------|--------------------|-----------------------------------------------|-------------------------------------------------|--------------------|
| Home            |                       |                    |                                               |                                                 |                    |
| Announcements   | Filter by student nam | ne or secondary ID |                                               |                                                 |                    |
| Modules         | Student Name          | Secondary ID       | United States Massage Licensing L<br>Out of 0 | Learning Style Inventory Submission<br>Out of 0 | Personal Body<br>O |
| Files           | Test Student          | 4188bc5b9ae001b    | -                                             | -                                               |                    |

Click SpeedGrader at the top right.

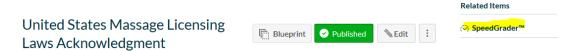

Click the top  $\leftarrow$  or  $\rightarrow$  arrows on the far right of the screen (near the student's name) to move from student to student.

| (L) | ₽<br>↓<br>◊ | Skillful Touch Log - Assignment Submi<br>Due: Jul 7 at 11:59pm - | ssion                   |      |       |                      |
|-----|-------------|------------------------------------------------------------------|-------------------------|------|-------|----------------------|
| (-) |             | 2/12<br>Graded                                                   | 1 / 1 (100%)<br>Average | 1/12 | . ← 🌡 | • <mark>→</mark> (R) |

Here you will be able to view submissions and read the Comments from previous Instructors.

Each file will appear on the left side of the screen, comments will appear on the right.

You do have the option to download individual files from the SpeedGrader, however if you have a larger class this will take more time.

To download individual files from the SpeedGrader, click on the down arrow to the right of the Submitted File.

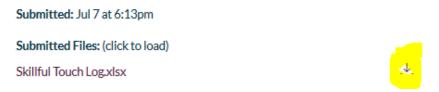

You will be prompted to Open or Save the individual file.

| Opening Skillful To                                    | uch Log.xlsx                | $\times$ |  |  |  |  |
|--------------------------------------------------------|-----------------------------|----------|--|--|--|--|
| You have chosen t                                      | o open:                     |          |  |  |  |  |
| Skillful Touch Log.xlsx                                |                             |          |  |  |  |  |
| which is: Microsoft Excel Worksheet (12.3 KB)          |                             |          |  |  |  |  |
| from: https://cdn.inst-fs-iad-prod.inscloudgate.net    |                             |          |  |  |  |  |
|                                                        |                             |          |  |  |  |  |
| What should Firefox do with this file?                 |                             |          |  |  |  |  |
| Open with                                              | Microsoft Excel (default) ~ |          |  |  |  |  |
| ○ <u>S</u> ave File                                    |                             |          |  |  |  |  |
| Do this automatically for files like this from now on. |                             |          |  |  |  |  |
|                                                        |                             |          |  |  |  |  |
|                                                        | OK Cancel                   |          |  |  |  |  |

To go back to the Gradebook to click on another Assignment, click on the Gradebook icon on the top left of the screen.

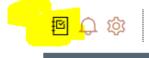

Therapeutic Relationship Case Study - Assignment Submission Due: Jul 7 at 11:59pm - UB4.19

#### Grading Assignments via SpeedGrader

Click Grades from the left hand menu, and then click on the Assignment Title you would like to view.

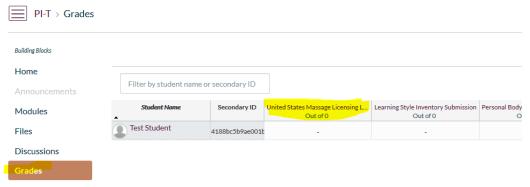

Click SpeedGrader at the top right.

|                                 |             |             |         | Related Items                  |
|---------------------------------|-------------|-------------|---------|--------------------------------|
| United States Massage Licensing |             | Published   | Sedit : | ( <mark>♡) SpeedGrader™</mark> |
| Laws Acknowledgment             | I Blueprint | • Published | Sedit : |                                |

Click the top  $\leftarrow$  or  $\rightarrow$  arrows on the far right of the screen (near the student's name) to move from student to student.

| (L) | 國 🗘 懲 | Skillful Touch Log - Assignment Submi<br>Due: Jul 7 at 11:59pm - | ssion                   |      |      |                      |
|-----|-------|------------------------------------------------------------------|-------------------------|------|------|----------------------|
| (-) |       | 2/12<br>Graded                                                   | 1 / 1 (100%)<br>Average | 1/12 | € \$ | • <mark>→</mark> (R) |

Each file submission will appear on the left side of the screen. You will be able to add comments and grades on the right.

Some Assignments will need to be given a Points Value, while others are marked as Complete/Incomplete.

|                       | Assessment     |                              |        |
|-----------------------|----------------|------------------------------|--------|
|                       | Grade out of 1 | 1                            |        |
|                       |                |                              |        |
|                       |                |                              |        |
|                       | Assignment C   | Comments                     |        |
|                       | Add a Com      |                              |        |
|                       |                |                              | .::    |
|                       |                | Submi                        | t      |
| Points Value Grading: | Download Sub   | bmission Comments            |        |
| 0                     |                |                              |        |
|                       |                | Assessment                   |        |
|                       |                | Grade ( / 1)                 |        |
|                       |                | ~                            |        |
|                       |                |                              |        |
|                       |                | Complete                     |        |
|                       |                | Incomplete ments<br>Excused  |        |
|                       |                | - Aug a comment              |        |
|                       |                |                              | ii.    |
|                       |                |                              | Submit |
| Complete/Incomplete G | rading:        | Download Submission Comments |        |

Click Submit when done.

You also have the option to download individual files from the SpeedGrader to view them offline, however if you have a larger class this will take more time.

To download individual files from the SpeedGrader, click on the down arrow to the right of the Submitted File.

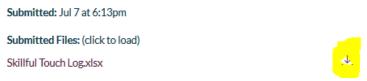

You will be prompted to Open or Save the individual file.

| You have chosen to open:<br>Skillful Touch Log.xlsx<br>which is: Microsoft Excel Worksheet (12.3 KB)<br>from: https://cdn.inst-fs-iad-prod.inscloudgate.net |  |  |  |  |  |  |
|----------------------------------------------------------------------------------------------------|--|--|--|--|--|--|
| which is: Microsoft Excel Worksheet (12.3 KB)                                                                                                    |  |  |  |  |  |  |
|                                                                                                    |  |  |  |  |  |  |
| from: https://cdn.inst-fs-iad-prod.inscloudgate.net                                                                                                    |  |  |  |  |  |  |
|                                                                                                    |  |  |  |  |  |  |
| What should Firefox do with this file?                                                                                                    |  |  |  |  |  |  |
| Open with Microsoft Excel (default)                                                                                                    |  |  |  |  |  |  |
| ⊖ <u>S</u> ave File                                                                                                    |  |  |  |  |  |  |
| Do this <u>a</u> utomatically for files like this from now on.                                                                                              |  |  |  |  |  |  |
|                                                                                                    |  |  |  |  |  |  |
| OK Cancel                                                                                                    |  |  |  |  |  |  |

#### Announcements

#### **Adding Announcements**

Announcements are the best way to notify the class of upcoming events, reminders, etc. and is a great way to keep a history of what has been sent.

To add an Announcement, click Announcements from the left-hand menu and then + Announcement at the top right. (Announcements at the left will be gray until you have entered at least one.)

| Building Blocks | All | ~ | Search | Q | £ 1 | + Announcement |
|-----------------|-----|---|--------|---|-----|----------------|
| Home            |     |   |        |   |     |                |
| Announcements   |     |   |        |   |     | External feeds |
| Modules         |     |   |        |   |     |                |
| Assignments     |     |   |        |   |     |                |

From here you can enter a Topic Title and the Body of the Announcement. You can attach files, either from the Files tab on the right, or from your computer.

You can also enable the ability for users to comment (comments go to your Inbox in Canvas) and liking.

Click Save when done.

| Topic Title                                                                                         | Links Files Images                                                               |
|----------------------------------------------------------------------------------------------------|----------------------------------------------------------------------------------|
| · HTMLEditor<br>B / U A ▼ A ▼ I 臣 臣 臣 理 ≭ ×, 臣 臣<br>田▼ 昭 & 淡 国 √ G ♥ ♥ ▶ 別 ¶ 1 12pt ▼ Paragraph ▼ ⑦ | Link to other content in the course.Click any page to in<br>a link to that page. |
|                                                                                                    | > Pages                                                                          |
|                                                                                                    | > Assignments                                                                    |
|                                                                                                    | > Quizzes                                                                        |
|                                                                                                    | > Announcements                                                                  |
|                                                                                                    | > Discussions                                                                    |
|                                                                                                    | > Modules                                                                        |
|                                                                                                    | > Course Navigation                                                              |
| 0 words                                                                                             |                                                                                  |
| All Sections ×                                                                                      |                                                                                  |
| Attachment Browse No file selected.                                                                 |                                                                                  |
| Options Delay posting                                                                               |                                                                                  |
| Allow users to comment                                                                              |                                                                                  |
| Users must post before seeing replies                                                               |                                                                                  |
| Enable podcast feed                                                                                 |                                                                                  |
| Allow liking                                                                                        |                                                                                  |
| Cancel Save                                                                                         |                                                                                  |

Announcements are sent via the personal email address on file to everyone in the class (Teachers, TAs, and Students). They are also saved on the Announcements screen for future views.

To attach a file to an Announcement click under the message to Browse and select a file from your computer.

| Post to        |                                          |  |
|----------------|------------------------------------------|--|
| All Sections × |                                          |  |
| Attachment     | Browse No file selected.                 |  |
| Options        | Delay posting     Allow users to comment |  |

You can also attach a document from Files and alert students as to where they can locate it on Canvas. Students will need to be logged in to Canvas to do that.

#### Scheduling Announcements for a later date

Announcements can be scheduled to be sent immediately, or at a later date. To schedule a future Announcement, follow the Instructions above. Before clicking Save at the bottom, check the "Delay posting" box under Options. Click the calendar icon to select a future date and time.

The Announcement will not be visible to students until the posting date.

| Options | 🔽 Delay po | sting                  |              |
|---------|------------|------------------------|--------------|
|         | Post At    | Aug 31 at 9am          |              |
|         | Mon Aug    | 31, 2020 9:00am        |              |
|         | Allow use  | ers to comment         |              |
|         | User       | rs must post before se | eing replies |
|         | Enable p   | odcast feed            |              |
|         | Allow liki | ing                    |              |
|         |            |                        |              |
|         |            |                        |              |

If you decide later that you want to release the announcement early, you must go in and select the current date and a later time, otherwise it will post as of the date the Announcement was created.

# Email

# Sending an Email to the Class or Individual Students

From the left-hand menu, click the Inbox Icon.

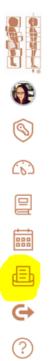

Click the "compose a new message button" at the top.

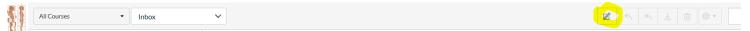

Under Course, choose the class you would like to contact (example: UC5.19)

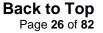

Save

Cancel

Under To, click the address book icon at right, and select who you would like to message. If emailing an individual student, you may begin typing their name, or click Students, and find them from the list. You can also select Teachers, Teaching Assistants, or All.

| Compos  | e Message                                         | ×          |
|---------|---------------------------------------------------|------------|
| Course  | UC5.19 Pha® Training                              |            |
| То      |                                                   | Ð          |
| Subject | All in UC5.19 Phase III - Basic Rolfing® Training | People: 17 |
| Subject | Teachers                                          | •          |
|         | Teaching Assistants                               | •          |
|         | Students                                          | • · · · ·  |
|         | Course Sections                                   | •          |
|         |                                                   |            |

Fill in the Subject and enter text in the Body of the message. If you are attaching documents, click the paperclip icon at the bottom left.

Click on the document you are sending from your computer. Once it is attached, click Send.

| Compos               | e Message                                      | ×   |
|----------------------|------------------------------------------------|-----|
| Course               | UC5.19 Pha® Training                           |     |
| То                   | Samantha Sherwin                               | 8   |
| Subject              | Session 1 (10 series) Observer Notes           |     |
|                      | □ Send an individual message to each recipient |     |
|                      |                                                | ^   |
|                      |                                                |     |
|                      |                                                | - 1 |
|                      |                                                | ~   |
| UC5.19<br>Schedule.t | oct <sup>e</sup>                               |     |
|                      | Cancel                                         | end |

Recipients will receive the message in Canvas, via their inbox.

# Discussions

# **Creating a Discussion Post**

As an instructor, you can create a discussion for your course. This lesson outlines a variety of options to choose from in order to customize a discussion for your course.

**Note:** Discussions can be graded or ungraded. If <u>a student attaches a file</u> to an ungraded discussion, the file size counts toward the student's storage quotas. However, attachments added to graded discussions do not count toward the student's storage quotas.

\*Document created by Canvas Doc Team on Oct 7, 2017 \*\*Last modified by Canvas Doc Team on Apr 6, 2020

# **Open Discussions**

In Course Navigation, click the **Discussions** link.

| Assignments   |
|---------------|
| Announcements |
| Discussions   |
| Grades        |
| People        |
| Pages         |
| Files         |

Click the Add Discussion button.

| All | ¢ | Search by title or author | Q | + Discussion | 钧 |
|-----|---|---------------------------|---|--------------|---|
|     |   |                           |   |              |   |

In the Title field [1], create a title for your discussion.

Use the Rich Content Editor [2] to create content for your discussion. The Rich Content Editor includes a word count display below the bottom right corner of the text box.

You can also add links, files, and images to the discussion using the content selector [3].

If you want to create a section-specific discussion that is not graded, select one or multiple sections in the Post to drop-down menu [4]. Graded section-specific discussions must be created as part of the Graded option in the next section.

You can also add an attachment to your discussion by clicking the Choose File button [5].

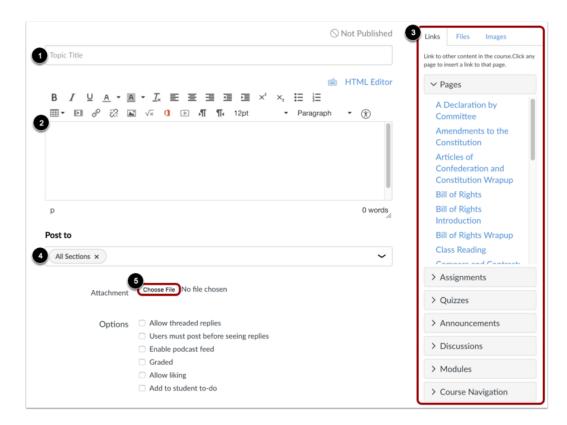

By default, discussions are created as focused discussions. To create a threaded discussion, click the **Allow threaded replies** checkbox [1].

To require users to reply to the discussion before they can see any other replies, click the **Users must post before seeing replies** checkbox [2].

To enable a discussion podcast feed, click the Enable podcast feed checkbox [3].

To allow students to like discussion replies, click the Allow liking checkbox [4].

To add an ungraded discussion to the student to-do list, click the **Add to student to-do** checkbox [5]. Student to-do items display in the course calendar, in the student-specific List View Dashboard, and in the global and course home page to-do lists. Graded discussions automatically display in a student's to-do list.

To make the discussion a <u>group discussion</u>, click the **This is a Group Discussion** checkbox [6].

To make your discussion available on a specific date or during a specific date range <u>using</u> <u>availability dates</u>, enter the dates in the **Available From** and **Until** fields [7], or click the calendar icons to select dates. If you create a graded discussion, the Available From and Until dates can be set in the Assign field. Before the Available From date, students will only be able to view the discussion title. After the Until date, students can view the discussion topic and all responses but cannot add or edit any responses.

| Attachment       | Choose File No file chosen                                                                                                    |
|------------------|----------------------------------------------------------------------------------------------------|
| Options          | <ul> <li>Allow threaded replies 1</li> <li>Users must post before seeing replies 2</li> <li>Enable podcast feed 3</li> <li>Graded</li> <li>Allow liking 4</li> <li>Add to student to-do 5</li> </ul> |
| Group Discussion | This is a Group Discussion 6                                                                                                    |
| Available From   |                                                                                                    |
| Until            |                                                                                                    |

To create a graded discussion, click the **Graded** checkbox. If this option is selected, additional options will be added to the page, where you can assign graded discussions to everyone, <u>individual students</u>, <u>course sections</u>, or <u>course groups</u>.

| All Sections × |                                                           | ~ |
|----------------|-----------------------------------------------------------|---|
| Attachment     | Choose File No file chosen                                |   |
| Options        | □ Allow threaded replies                                  |   |
|                | <ul> <li>Users must post before seeing replies</li> </ul> |   |
|                | Enable podcast feed                                       |   |
|                | Graded                                                    |   |
|                | Allow liking                                              |   |
|                | Add to student to-do                                      |   |

**Note:** If you want to create a graded discussion and you have added sections in the Post To field, the Graded option will be unavailable. You must remove the sections from the Post To field before selecting this option. You will be able to add sections as part of the graded discussion options.

If you are ready to publish your discussion, click the **Save & Publish** button [1]. If you want to create a draft of your discussion and publish it later, click the **Save** button [2].

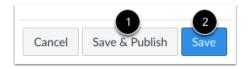

When your discussion is saved in a draft state, you can return to the page and publish it at any time by clicking the **Publish** icon.

|                                                     | 🛇 Publish   Sedit 🗄 : |
|-----------------------------------------------------|-----------------------|
| Chapter 1 Questions<br>Doug Roberts<br>All Sections | Apr 6 at 10:24am      |
| Anyone have questions on Chapter 1 in the tex       | tbook? Let's discuss. |
| Search entries or author Unread                     | Subscribed            |
| ← Reply                                             |                       |

# Creating a Discussion Group in a Course

Groups are a subset of a course with a course-like environment including their own Calendar, Discussion board, and Collaboration tools. Only students added to a group have permission to see and use the respective tools within the group.

A group discussion assignment creates an identical discussion topic in each group category. When students reply to the discussion topic they do so within their group environment, which is linked to the course from which the assignment was created.

If you prefer to create a group discussion for grading, learn how to <u>create graded group</u> <u>discussions</u>.

**Note:** You will need to create <u>group sets</u> and <u>groups</u> before setting up a group discussion assignment.

\*Document created by Canvas Doc Team on Oct 7, 2017

- \*\*Last modified by Canvas Doc Team on Apr 6, 2020
- In Course Navigation, click the **Discussions** link.

| Assignments   |
|---------------|
| Announcements |
| Discussions   |
| Grades        |
| People        |
| Pages         |
| Files         |

Click the Add Discussion button.

|  |  | All 🗘 |  | Search by title or author | Q | + Discussion | \$ |  |
|--|--|-------|--|---------------------------|---|--------------|----|--|
|--|--|-------|--|---------------------------|---|--------------|----|--|

Create your discussion by utilizing the following options:

- 1. Enter your topic title in the topic title field.
- 2. Use the Rich Content Editor to format your content. The Rich Content Editor includes a word count display below the bottom right corner of the text box.
- 3. Click the This is a Group Discussion checkbox.

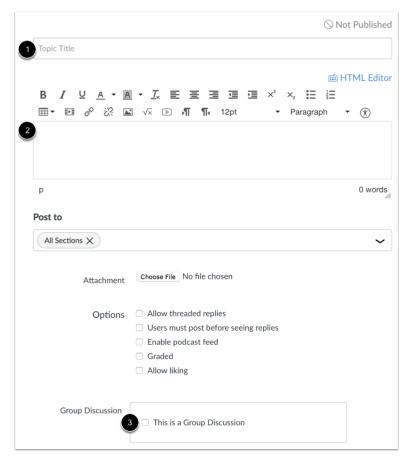

To select an existing group set, click the **Group Set** drop-down menu [1]. To create a new group category, click the **New Group Category** button [2].

| Group Discussion | This is a Group Discussion |
|------------------|----------------------------|
|                  | Group Set                  |
|                  | Project Groups 🗘 1         |
|                  | New Group Category 2       |
|                  |                            |

To make your discussion available on a specific date or during a specific date range, enter the dates in the **Available From** and **Until** fields [7], or click the calendar icons to select dates.

These dates apply to all users. By default, these fields are left blank and the discussion can be viewed throughout the entire course.

**Note:** These fields only apply for non-graded discussions; If you create a graded group discussion, these date fields do not apply.

| Available From |  |
|----------------|--|
| Until          |  |

If you are ready to publish your discussion, click the **Save & Publish** button [1]. If you want to create a draft of your discussion and publish it later, click the **Save** button [2].

|        | 1              | 2    |
|--------|----------------|------|
| Cancel | Save & Publish | Save |
|        |                |      |

When your discussion is saved in a draft state, you can return to the page and publish it at any time by clicking the **Publish** button.

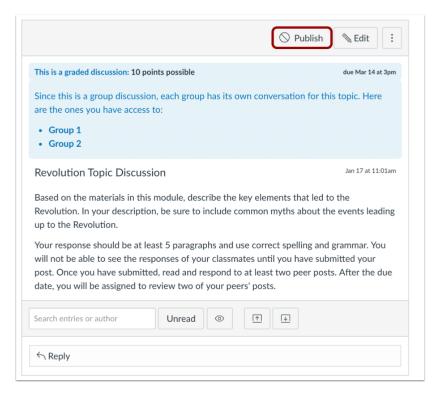

View the discussion. A Teacher or TA will see links to each group. Click the group name to open the group discussion and view replies to the topic.

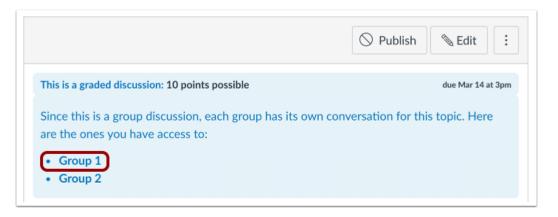

When students open the discussion, they will be taken to the Discussions page within their specified project group to complete the assignment.

Note: Discussion posts cannot be made anonymously.

| Home           | :                                                                                                    |
|----------------|----------------------------------------------------------------------------------------------------|
| Announcements  | ·                                                                                                    |
| Pages          | Revolution Topic Discussion - Group 1                                                                                                    |
| People         | Doug Roberts                                                                                                    |
| Discussions    | Based on the materials in this module, describe the key elements that led to the                                                                                                    |
| Files          | Revolution. In your description, be sure to include common myths about the events                                                                                                    |
| Conferences    | leading up to the Revolution.                                                                                                    |
| Collaborations | Your response should be at least 5 paragraphs and use correct spelling and grammar.<br>You will not be able to see the responses of your classmates until you have submitted<br>your post. Once you have submitted, read and respond to at least two peer posts.<br>After the due date, you will be assigned to review two of your peers' posts. |
|                | Search entries or author Unread T I I Subscribe                                                                                                    |

# How to Publish or Unpublish a Discussion

As an instructor, you can publish or unpublish a discussion in a course. Unpublished content is invisible to students, and graded discussions are excluded from grade calculations.

**Note**: If you use Modules in your course and add a Discussion to a Module, please be aware that the state of the Module overrides the state of all module items. You may want to consider leaving Discussions unpublished until you are ready to publish the entire Module. For more information please see the <u>Modules Draft State lesson</u>.

\*Document created by Canvas Doc Team on Oct 7, 2017 \*\*Last modified by Canvas Doc Team on Apr 6, 2020

In Course Navigation, click the **Discussions** link.

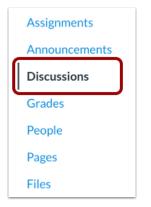

On the Discussions index page, you can view the status of each discussion. Green icons indicate the discussion is published [1]. Gray icons indicate unpublished discussions [2]. You can change the status of a discussion by toggling the published and unpublished icons.

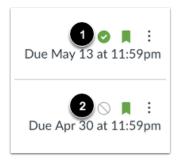

To publish a discussion, click the discussion's unpublished icon.

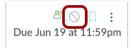

To unpublish a discussion, click the discussion's published icon [1].

Discussions with student submissions cannot be unpublished. The published icon for these discussions is lighter in color to indicate discussions that cannot be unpublished [2].

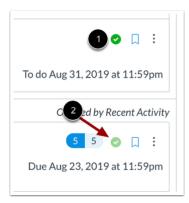

Within individual discussions, the discussion status is shown next to the discussion settings.

## Published Discussion

|                                                 | Published 🗞 Edit 🗄  |
|-------------------------------------------------|---------------------|
| This is a graded discussion: 10 points possible | due Mar 7 at 5:59pm |
| Road to Revolution: Patriotism or Treason       |                     |

To publish a discussion, click the discussion's **Publish** button. The button will change from gray to green.

|                                                 | 🛇 Publish 🗞 Edit 🗄  |
|-------------------------------------------------|---------------------|
| This is a graded discussion: 10 points possible | due Mar 7 at 5:59pm |
| Road to Revolution: Patriotism or Treason       | Ļ                   |
|                                                 | Published 🗞 Edit 🗄  |
| This is a graded discussion: 10 points possible | due Mar 7 at 5:59pm |
| Road to Revolution: Patriotism or Treason       |                     |

To unpublish a discussion, hover over the published button for the content item and view its status. If the discussion can be unpublished, the hover text will confirm you want to unpublish the discussion, and the button will change from green to red. Click the button to confirm.

Content with student submissions cannot be unpublished.

|                                                                 | Unpublish   |                     |
|-----------------------------------------------------------------|-------------|---------------------|
|                                                                 | 🛇 Unpublish | 🔊 Edit 🔋            |
|                                                                 |             |                     |
| is is a graded discussion: 10 points possible due Mar 7 at 5:50 |             | due Mar 7 at 5:59pm |
| Road to Revolution: Patriotism or Treason                       |             |                     |

Students cannot see any of the actions involved with publish status, such as published and unpublished icons and setting icons. Students will only see published discussions.

|                  | \$                        | Search by title or author | Q + Discussion                |
|------------------|---------------------------|---------------------------|-------------------------------|
| Pinned Discus    | sions                     |                           |                               |
| Artic            | les of Confederati        | on vs. Constitution Topi  | 8 1 1 🗍                       |
| E Last  <br>1:21 | post at Oct 25, 201<br>pm | 9 at                      | Due Aug 22, 2019 at 11:59pn   |
| To Sign o        | or Not to Sign Disc       | ussion                    | D                             |
| All Sect         | ions                      |                           |                               |
|                  |                           |                           | To do Aug 31, 2019 at 11:59pn |
| Discussions      |                           |                           | Ordered by Recent Activ       |
| Cour             | se Introductions          |                           | 1 5 📕                         |
| 🛃 Last           | oost at Oct 25, 201       | 9 at                      | Due Aug 23, 2019 at 11:59pn   |
| 1:27             | om                        |                           | Due Aug 23, 2017 at 11.37pt   |
| Revo             | lutionary War - Gr        | oup 1                     | Due Sep 20, 2019 at 11:59pr   |
| Elect            | ions Discussion           |                           | ۵                             |
|                  |                           |                           | Due Nov 22, 2019 at 11:59pn   |
| Revolut          | ion Topic Discussio       | n                         | ۵                             |
| All Sect         | ions                      |                           |                               |
|                  |                           |                           | To do Nov 1, 2019 at 11:59pn  |
| _ Decla          | aration of Indepen        | dence Topic Discussion    | පී 🛴                          |
| B                |                           |                           | Due Nov 5, 2019 at 11:59pn    |
| Closed for Co    | mments                    |                           | Ordered by Recent Activ       |
| Jessica's        | Discussion                |                           | Д                             |
| All Sect         | ions                      |                           |                               |

#### Schedule

\*Schedules should be uploaded to Canvas no later than four-weeks prior to the first day of your class.

## Uploading a Schedule

To add a schedule to the Files in Canvas:

Log in to your class, click Files on the left

| Home          |
|---------------|
| Announcements |
| Modules       |
| Files         |
| Discussions   |

Click Upload on the top right

| Name 🔺           | Date Created | Date Modified | Modified By | Size |          |          |  |
|------------------|--------------|---------------|-------------|------|----------|----------|--|
| 0 items selected |              |               |             |      | + Folder | 1 Upload |  |

Find the document you wish to upload from your computer (make sure it is a pdf, not a page)

Click open (downloading will start automatically)

Navigate to the Syllabus/Schedule page by clicking Home to go back to the Course Homepage.

Click Syllabus/Schedule.

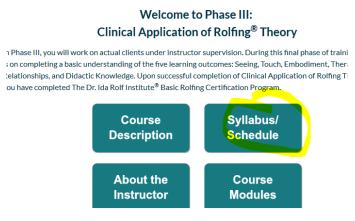

Click Edit at the top right.

| Blueprint | Published | 🔊 Edit | ÷ |
|-----------|-----------|--------|---|
|-----------|-----------|--------|---|

# Course Syllabus & Schedule

Highlight the words "Exact schedule provided here by instructor when ready" and type in whatever you want (example: UC5.19 Schedule).

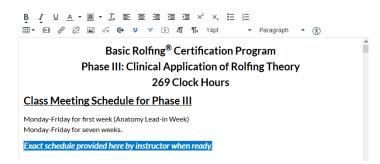

Highlight words again and click Files at top right (between Links and Images)

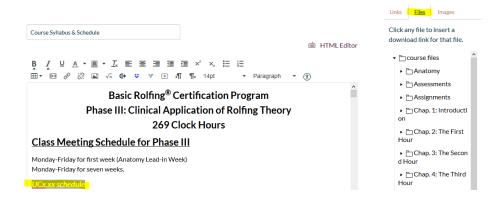

Find the schedule you uploaded (it should be at the bottom of the list unless you put it in a folder).

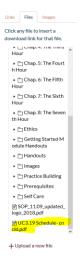

Click on the file, wait 2-3 seconds, and the click Save at the bottom.

| p » <u>span</u> » strong » em » | a                                                                    | 1628 words  |
|---------------------------------|----------------------------------------------------------------------|-------------|
| Options                         | Can edit this page role selection Only teachers Add to student to-do |             |
| □ Notify users that this cor    | ntent has changed                                                    | Cancel Save |

Schedule Upload Steps without Screenshots:

The steps to add your schedule to Canvas are below. Please let me know if you have any questions.

- 1. Upload your schedule to the Files in Canvas.
  - a. In Canvas, go to Files on the left
  - b. Click Upload on the top right
  - c. Find the document you wish to upload (make sure it is a pdf, not a page)
  - d. Click open (downloading will start automatically)
- 2. Go to the Syllabus & Schedule page.
  - a. Click Home, then Course Syllabus and Schedule
  - b. Click Edit at the top right.
  - c. Highlight the words "Exact schedule provided here by instructor when ready" and type in whatever you want (example: UCx.xx Schedule).
  - d. Highlight words again and click Files at top right (between Links and Images)
  - e. Find the schedule you uploaded.
  - f. Click on it and the click Save at the bottom.

### People

The People tab on the left will allow faculty to view the roster for each class. All Roles will show all students, faculty members and TAs.

To view a specific role, such as just Students, Roles can be sorted by clicking on the drop down that shows "All Roles" and selecting a role type.

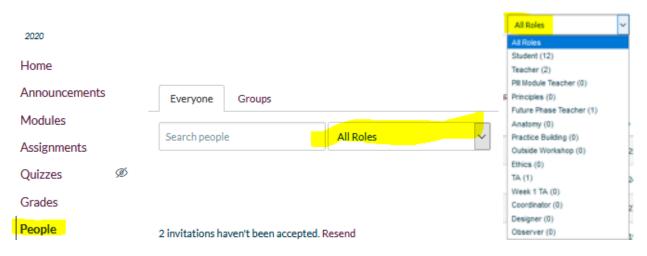

## Syllabus

The Syllabus page is not available to students. Here is where you can see what Assignments are due and when. Assignments that have been assigned a due date will appear at the top, and all undated assignments will show at the bottom of the list in alphabetical order.

| 2020             | Course Syllab             |
|------------------|---------------------------|
| Home             | course synast             |
| Announcements    | Course Syllabus can be fo |
| Modules          | _                         |
| Assignments      | Course Summ               |
| Quizzes Ø        |                           |
| Grades           | Date                      |
| People           | Mon Jul 13, 2020          |
| Files            |                           |
| Discussions      | Wed Jul 22, 2020          |
| Chat             | _                         |
| Google Drive     |                           |
| Syllabus 🧭       |                           |
| Collaborations Ø | Fri Aug 28, 2020          |
| ~                |                           |

#### Outcomes

Outcomes are not currently used by the Organization.

# Setting up Outcomes

Outcomes are created here to track mastery in a course. To get started, checkout the menu bar along the top. Click on the New Outcome button to create a new outcome, or the New Group button to create a new group to organize your outcomes into. The Find button will allow you to use outcomes that have been created by your state or institution. As you create and use outcomes you will be able to use the panel to the left to navigate through your outcomes. You can drag and drop outcomes between the different levels to create structure.

In order to import a large quantity of Outcomes at once, or to update your existing outcomes, please follow the CSV format.

More importantly, Canvas allows you to add outcomes to your grading rubrics so that you can evaluate mastery as you grade assignments. Once you've set up outcomes, click Manage Rubrics to start using your outcomes for grading.

#### Conferences

#### **Creating a Conference**

You can create a conference in a course to hold virtual office hours and speakers. Conference invitations are sent out when the conference is created. To alert invitees about upcoming conferences, you can create course events in the Calendar.

Conferences can be created with as many users as needed, though the recommended guideline is a limit of 100 users. You can create multiple conferences, which are listed in

chronological order by the date they were created. The most recently created conference will appear at the top of the list.

Notes:

- Creating a conference is a course permission. If you cannot create a conference, the Administration has not enabled this feature.
- Users invited to a conference will not receive a notification in Canvas. However, depending on the user's notification settings, they may receive a notification via email, test, and/or push notifications. To notify users of a conference in Canvas, consider adding an Announcement, Assignment, or Calendar Event.
- For more information on web conferencing options in Canvas, view Web Conferencing Resources.

\*Document created by Canvas Doc Team on Oct 7, 2017 \*\*Last modified by Canvas Doc Team on Apr 6, 2020

In Course Navigation, click the Conferences link.

| Outcomes       |  |
|----------------|--|
| Quizzes        |  |
| Conferences    |  |
| Collaborations |  |
| SCORM          |  |
| Chat           |  |
| Settings       |  |

Click the **New Conference** button.

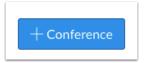

To create a new conference, type a name for the conference in the Name field [1].

If you want to set a time limit on how long invited members are able to join the conference, enter the number of minutes in the **Duration** field [2]. The time limit will begin when the presenter starts the conference. Once the duration has expired, new participants will be unable to join and the conference will continue until the last person leaves the conference room or the conference organizer concludes the conference.

If you want to enable <u>recording options</u> for this conference, select the **Enable recording for** this conference checkbox [3].

If you don't want to set a time limit for the conference, you can create a long-running conference by selecting the **No time limit (for long-running conferences)** checkbox [4]. This option will remove the time limit in the duration field.

To create a description of your conference, type a description in the **Description** field [5].

| New Conference |                                              | ×   |
|----------------|----------------------------------------------|-----|
| 1 Name         | History 101 Conference                       |     |
| Туре           | BigBlueButton \$                             |     |
| 2 Duration     | 60 minutes                                   |     |
| Optio 3        | Enable recording for this conference         |     |
| 4              | No time limit (for long-running conferences) |     |
| 5 Description  |                                              |     |
|                |                                              |     |
|                |                                              | _/; |

You can add any user in your course to your conference. However, once a user has been invited, the user cannot be removed from the conference.

By default, all members in the course will be invited to the conference [1].

To remove all course observers from the conference invitation, select the **Remove All Course Observer Members** checkbox [2]. When this checkbox is selected all course members except observers are invited to the conference.

**Note:** Conferences can accommodate as many users as needed, though the recommended guideline is a limit of 100 users.

| Members                                                                                   |  |
|-------------------------------------------------------------------------------------------|--|
| <ol> <li>Invite All Course Members</li> <li>Remove All Course Observer Members</li> </ol> |  |

If you want to select specific members of your course, deselect the **Invite All Course Members** checkbox [1]. Select the checkbox(es) for the individual member(s) you would like to invite [2].

| Mer   | nbers                            |
|-------|----------------------------------|
| 🗆 Inv | vite All Course Members          |
| 🗆 Re  | move All Course Observer Members |
| 2 🗆 E | 300ne, Emily                     |
|       | Doe, Jessica                     |
| U 1   | ohnson, Max                      |
| U 1   | ones, Bruce                      |
|       | ones, Caroline                   |
|       | Parent, Canvas                   |
|       | Dagare Loo                       |

To save the conference settings, click the **Update** button.

**Note:** Students invited to a conference will not receive a notification in Canvas. However, depending on the student's notification settings, they may receive a notification via email, text, and/or push notifications. To notify students of a conference in Canvas, consider adding an announcement, assignment, or calendar event.

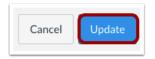

View your created conference.

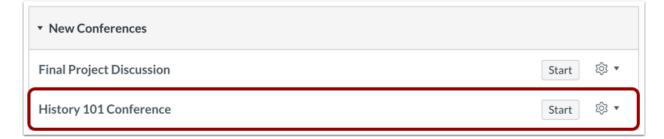

### Collaborations

Collaborations allow faculty members to assign Group Projects to students where they can collectively work on assignments via Google Docs. You can create new collaborations, edit existing collaborations, and delete collaborations.

# **Current Collaborations**

What do we mean by collaborations? We're talking about web-based tools that most likely your students are already familiar with. Students can use resources like Google Docs  $\mathcal{C}$  to work collaboratively on tasks like group papers or note-taking. This page gives them (and you) an easy place to keep track of those collaborations, and also to set them up without having to swap emails.

To find out more about a particular type of collaboration, click "Start a New Collaboration" and then choose that type in the dropdown list.

You can always view any collaboration created by a student in the course, though other students can only view collaborations that have been shared with them. If you have created groups in your course, students can always create collaborations within groups.

**Note**: Depending on your institution's preference, your Collaborations page may not match the images shown in this lesson. However, functionality of the page remains the same.

Open Collaborations by clicking the Collaborations link.

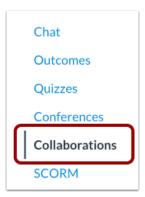

## **View Collaborations**

| Current Collaborations                                               | + Start a new collaboration |
|----------------------------------------------------------------------|-----------------------------|
| 1 Final Test Review                                                  | 1                           |
| Started by Emily Boone, Dec 4 at 1:35pm                              |                             |
| HIS-101 Resources                                                    | 1                           |
| <sup>2</sup> Please share your favorite resource and why in at least | t one paragraph.            |
| Started by Doug Roberts, Mar 9, 2016 at 12:25pm                      |                             |
| 3 4                                                                  | )                           |

The Collaborations page displays all collaborations that have been created for the course. For each collaboration, you can view the name of the collaboration [1], the description [2], the person who created the collaboration [3], and the date and time the collaboration was created [4].

Add Collaboration

| Current Collaborations                                                                                     | + Start a new collaboration |
|----------------------------------------------------------------------------------------------------|-----------------------------|
| Final Test Review<br>Started by Emily Boone, Dec 4 at 1:35pm                                               | × 11                        |
| HIS-101 Resources                                                                                          | × 11                        |
| Please share your favorite resource and why in at lease<br>Started by Doug Roberts, Mar 9, 2016 at 12:25pm | t one paragraph.            |

To create a new collaboration, click the **Start a new collaboration** button.

Depending on your institution's preference, you may be able to <u>create a Google Drive</u> <u>collaboration</u> or <u>create a Microsoft Office 365 collaboration</u>.

If your collaborations page does not match the image shown in this lesson, you can still <u>create a</u> <u>Google Docs collaboration</u>.

| Current Collaborations                                       | + Start a new collaboration |
|--------------------------------------------------------------|-----------------------------|
| Final Test Review<br>Started by Emily Boone, Dec 4 at 1:35pm | /1                          |
| HIS-101 Resources                                            | /1                          |
| Please share your favorite resource and why in at least      | ast one paragraph.          |
| Started by Doug Roberts, Mar 9, 2016 at 12:25pm              |                             |

To open a collaboration, click the name of the collaboration.

Note: The collaboration will open in a new tab. You may be asked to sign in to view the file.

To edit a collaboration, click the **Edit** icon [1]. To <u>delete a collaboration</u>, click the **Delete** icon [2].

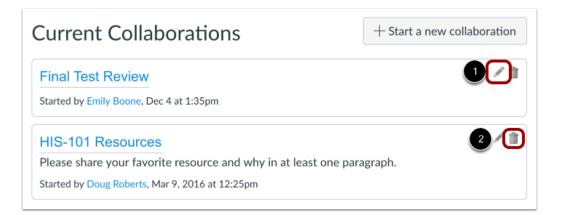

### Pages

Pages are managed by the DIRI Administration. If you have questions about a specific page within your course, please send an email to <u>class@rolf.org</u>.

### Quizzes

### Creating a Multiple Choice quiz question

\*Document created by <u>Canvas Doc Team</u> on Apr 6, 2020 \*\*Last modified by Nathan Atkinson on Apr 6, 2020

You can create a multiple choice question for your students.

If you need to edit a Multiple Choice question after publishing the quiz, you can use <u>quiz</u> <u>regrade</u> to edit quiz questions and tell Canvas to update grades for students who have already taken the quiz.

With the **Questions** tab [1] selected inside a new quiz, click the **New Question** button [2].

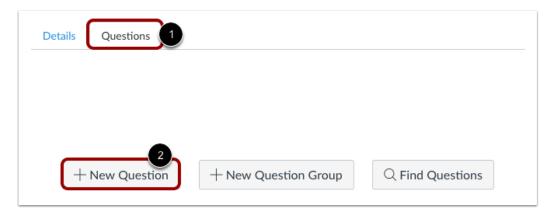

Quiz questions are not automatically numbered for instructors. To add a custom name to your quiz question, enter the name in the question text field [1]. Custom names can help you identify quiz questions more easily. Regardless of the question name, students always see quiz questions in numerical order (i.e. Question 1, Question 2).

Click the drop-down menu and select the Multiple Choice question type [2].

Enter number of points the question is worth (quiz totals are calculated based on combined total of questions) [3].

**Note:** Quiz point values support up to two decimal places. Entering more than two decimal places will round the point value to the nearest hundredth.

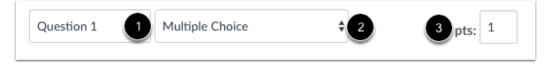

To build a multiple choice question, you will need to enter the following details:

- 1. The question text (use the Rich Content Editor to include video, images, math equations, or flash activities)
- 2. Question response options
- 3. Text for the answer comments under each answer and/or at the end of the question

| Que<br>B | your question and multiple answers,<br>stion:<br>$I \ \cup \ \underline{A} \ \checkmark \ \underline{A} \ \checkmark$<br>$\checkmark \ \boxed{E} \ \mathscr{O} \ \overleftrightarrow{\mathcal{C}} \ \boxed{E} \ \sqrt{\times}$ | <u>T</u> . E = 3 |       | L Editor<br>aph 🝷 🥳 |
|----------|----------------------------------------------------------------------------------------------------|------------------|-------|---------------------|
| Ang      |                                                                                                    |                  |       | 0 word:             |
|          | wers: Correct Answer Answer Te                                                                                                    | xt               |       | الم ال              |
|          |                                                                                                    |                  |       |                     |
|          | Possible Answer                                                                                                    | ext              |       |                     |
|          |                                                                                                    |                  |       |                     |
|          | Possible Answer                                                                                                    | ext              |       |                     |
|          |                                                                                                    |                  |       |                     |
|          | Possible Answer Te                                                                                                    | ext              |       |                     |
|          |                                                                                                    |                  |       |                     |
|          | Possible Answer                                                                                                    | ext              |       |                     |
|          | <b>3</b>                                                                                                    |                  | 1.4.4 |                     |
| Г        |                                                                                                    |                  | - Add | Another Answ        |

To create your answer with the Rich Content Editor, hover over the response and click the **Edit** icon [1]. This switch will allow you to post video, audio, math equations, and more in the answer response. Click the **Done** button when finished [2].

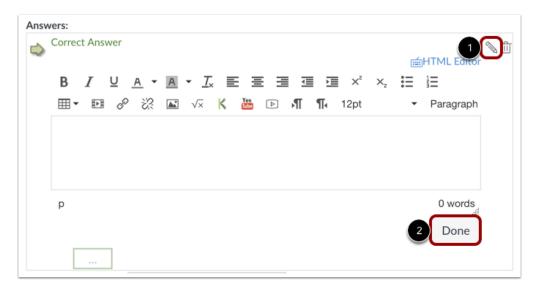

Click the **Delete** icon [1] to the right of an answer to delete it. Click the **Add Another Answer** link [2] to create as many distractors as you like. Multiple Choice questions can have more than four answers.

| Answers:                   | ****                   |
|----------------------------|------------------------|
| Correct Answer Answer Text |                        |
|                            |                        |
| Possible Answer Text       | ۵ Ū                    |
|                            | 0                      |
| Possible Answer Text       |                        |
|                            |                        |
| Possible Answer Text       |                        |
|                            |                        |
|                            | 2 + Add Another Answer |
| Cancel Update Question     |                        |

Correct responses are indicated in green, while incorrect responses are in red.

By default, the text in the first answer field is the answer that will be considered correct by Canvas. The correct answer is identified by a solid green arrow [1] next to the answer, and the answer comment [2] is also green.

| Answers:        |             |                                       |
|-----------------|-------------|---------------------------------------|
| Correct Answer  | Answer Text | 1 1 1 1 1 1 1 1 1 1 1 1 1 1 1 1 1 1 1 |
| 2               |             |                                       |
| Possible Answer | Answer Text |                                       |
|                 |             |                                       |
| Possible Answer | Answer Text |                                       |
|                 |             |                                       |
| Possible Answer | Answer Text |                                       |
|                 |             |                                       |

To select another response as the correct answer, hover your cursor to the left of the answer you want to reveal a faded green "ghost" arrow. Click the arrow.

| Answers:               |                                       |
|------------------------|---------------------------------------|
| Correct Answer Text    |                                       |
|                        |                                       |
| Possible Answer Text   | 1 1 1 1 1 1 1 1 1 1 1 1 1 1 1 1 1 1 1 |
|                        |                                       |
| Possible Answer Text   |                                       |
|                        |                                       |
| Possible Answer Text   |                                       |
|                        |                                       |
| Cancel Update Question | + Add Another Answer                  |

The arrow will become solid green [1], and the answer comment [2] will also turn green to indicate the correct answer has changed.

| Answers:        |             |      |
|-----------------|-------------|------|
| Possible Answer | Answer Text |      |
|                 |             |      |
| Correct Answer  | Answer Text | >> □ |
| 2               |             |      |
| Possible Answer | Answer Text |      |
|                 |             | ~    |
| Possible Answer | Answer Text |      |
|                 |             |      |

You can choose to give students feedback in the answer comments fields. To leave feedback for a specific answer, click the comment field beneath the answer [1].

You can also create general answer comments for the quiz question as a whole [2]. Students who select the correct answer will see the feedback in the green comment field. Students who select any incorrect answer will see the feedback in the red comment field. All students will see the feedback in the blue comment field.

**Note:** Any applicable feedback is visible as soon as a quiz is submitted and cannot be hidden from students.

| Question:<br>B I U A | Itiple answers, then select the one<br>• $\blacksquare$ • $I_x \equiv \equiv$<br>$\gtrless$ $i$ $\sqrt{\times}$ $i$ $i$ $i$ $i$ | ∃⊒⊒× |         |              |
|----------------------|----------------------------------------------------------------------------------------------------|------|---------|--------------|
| Answers:             |                                                                                                    |      |         | 0 words      |
| Correct Answer       | Answer Text                                                                                                    |      |         | ۵ (۱         |
| Possible Answer      | Answer Text                                                                                                    |      |         |              |
| Possible Answer      | Answer Text                                                                                                    |      |         |              |
| Possible Answer      | Answer Text                                                                                                    |      |         |              |
| Possible Answer      | Answer Text                                                                                                    |      |         |              |
| ····                 |                                                                                                    |      | + Add A | Another Answ |

Each text box can be expanded in size by clicking and dragging the handle at the bottom-right of the text box.

|          | ⊻                                                                     |                                          | Ŕ    |
|----------|-----------------------------------------------------------------------|------------------------------------------|------|
|          |                                                                       |                                          |      |
| Answers: |                                                                       | 0 wo                                     | ords |
| 🖒 Cor    | rect Answer Text                                                      |                                          |      |
|          |                                                                       |                                          |      |
| i Pos    | sible Answer Text                                                     |                                          | ▲ 但  |
|          | Comments, if the student chooses this answer:                         |                                          |      |
|          |                                                                       | i∰HTML Editor                            |      |
|          | B I U A ▼ A ▼ Ix E E E I I I ײ<br>⊞▼ EI & X IX I √× K III D N ¶4 12pt | ×, 🗄 🗄                                   |      |
|          |                                                                       | ×, 🗄 🗄                                   | :    |
|          |                                                                       | ×, 🗄 🗄                                   |      |
| Rose     | ⊞ ▼ № ∂° 않 ≧ √× K ఊ ▷ √¶ ¶₄ 12pt                                      | ×₂ ⋮⊟ ≟⊟<br>✓ Paragra<br>0 worde<br>Done |      |

### Click the **Update Question** button.

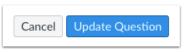

Add additional individual questions as needed.

This is what students see when they encounter a Multiple Choice question in a quiz.

| Question 1 | 1 pts |
|------------|-------|
| 2 + 2 = ?  |       |
| O 4        |       |
| 0 0        |       |
| 0 8        |       |
| O 6        |       |

This is what students see if they are allowed to see correct answers after submitting the quiz.

Students can see which response was correct by viewing the green flag [1]. Credit is assigned if the student answers a Multiple Choice question correctly [2]. Notice that the blue answer comment appears whether or not the student answers this question correctly [3].

|            | Question 1 1                     | / 1 pts |
|------------|----------------------------------|---------|
|            | 2 + 2 = ?                        |         |
| 1 Correct! | • 4<br>Correct. Good job!        |         |
|            | ○ o                              |         |
|            | O 8                              |         |
|            | ○ 6                              |         |
|            | 3                                |         |
|            | Basic math skills are important. |         |
|            |                                  |         |

This is what students see if they are allowed to see correct answers after submitting the quiz.

Students can see which response was incorrect by viewing the red flag [1]. No credit is assigned if the student answers a Multiple Choice question incorrectly [2]. Notice that the blue answer comment appears whether or not the student answers this question correctly [3].

| _              | Question 1                       | 0 / 1 pts |
|----------------|----------------------------------|-----------|
|                | 2 + 2 = ?                        |           |
| Correct Answer | ○ 4                              |           |
| 1 You Answered | • 0<br>Incorrect. 2-2=0          |           |
|                | <u>ि</u> 8                       |           |
|                | O 6                              |           |
|                | 3                                |           |
|                | Basic math skills are important. |           |

### Creating a True/False quiz question

\*Document created by <u>Canvas Doc Team</u> on Apr 6, 2020 \*\*Last modified by Nathan Atkinson on Apr 6, 2020

You can create a question for students that is a true or false answer.

If you need to edit a True/False question after publishing the quiz, you can use <u>quiz regrade</u> to edit quiz questions and tell Canvas to update grades for students who have already taken the quiz.

With the Questions tab [1] selected inside a new quiz, click the New Question button [2].

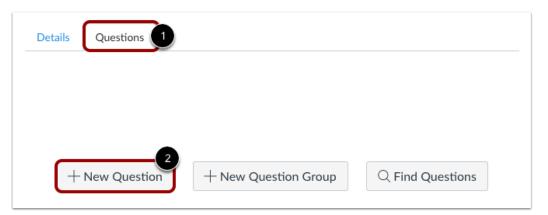

Quiz questions are not automatically numbered for instructors. To add a custom name to your quiz question, enter the name in the question text field [1]. Custom names can help you identify quiz questions more easily. Regardless of the question name, students always see quiz questions in numerical order (i.e. Question 1, Question 2).

Click the drop-down menu and select the True/False question type [2].

Enter number of points the question is worth (quiz totals are calculated based on combined total of questions) [3].

**Note:** Quiz point values support up to two decimal places. Entering more than two decimal places will round the point value to the nearest hundredth.

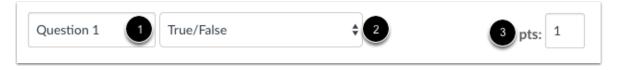

To build a True/False question, you will need to enter the following details:

- 1. The question text (use the Rich Content Editor to include video, images, math equations, or flash activities)
- 2. Text for the answer comments at the end of the question

| Question                                   | True/False                           | \$                  |                           | pts: 1   |
|--------------------------------------------|--------------------------------------|---------------------|---------------------------|----------|
| Enter your question te<br><b>Question:</b> | ext, then select if True or False is | the correct answer. | нтмі                      | L Editor |
| BI⊻<br>⊞∙⊡ ¢                               |                                      | 三 三 三 三 ○ パ ¶ 1     | ײ ×₂ ☵ Ἐ<br>2pt → Paragra | aph 🕶 🕅  |
|                                            |                                      |                     |                           |          |
|                                            |                                      |                     |                           | 0 wordo  |
| p<br>Answers:                              |                                      |                     |                           | 0 words  |
| True                                       |                                      |                     |                           |          |
| False                                      | l ,                                  |                     |                           |          |
|                                            |                                      |                     |                           |          |
|                                            |                                      |                     |                           |          |

Hover your cursor to the left of the correct answer to reveal a green "ghost" arrow. Click the green arrow to the left of the correct answer. You will know which answer is the correct answer because both the arrow and the answer comment field around that answer will turn green. In this example, the "true" answer is the correct answer.

| True   |   |   |
|--------|---|---|
|        |   |   |
| False  | è |   |
|        |   |   |
| $\sim$ |   | ~ |
|        |   |   |
|        |   |   |

Type or paste text in the answer comments fields. Use the handle at the bottom-right of the text box to expand.

**Note:** Any answer comments are visible as soon as a quiz is submitted and cannot be hidden from students.

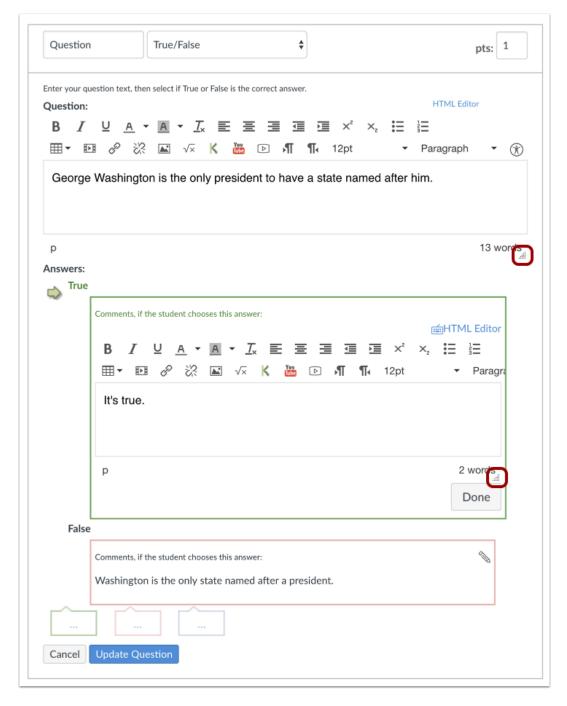

Click the **Update Question** button.

Cancel Update Question

Add additional individual questions as needed.

This is what a student sees when they encounter a True/False question in a quiz.

| Question 2                                                               | 1 pts |
|--------------------------------------------------------------------------|-------|
| George Washington is the only president to have a state named after him. |       |
| ○ True                                                                   |       |
| ○ False                                                                  |       |

This is what students see if they are allowed to see correct answers after submitting the quiz.

They will see if their answer was correct or incorrect. No credit is assigned if the student answers a True/False question incorrectly [2].

|            | Question 2                                                      | 1 / 1 pts |
|------------|-----------------------------------------------------------------|-----------|
|            | George Washington is the only president to have a state<br>him. |           |
| 1 Correct! | <ul> <li>True</li> <li>It's true.</li> </ul>                    |           |
|            | ○ False                                                         |           |

### Creating a Fill-in-Multiple-Blanks quiz question

\*Document created by <u>Canvas Doc Team</u> on Apr 6, 2020 \*\*Last modified by <u>Nathan Atkinson</u> on Apr 6, 2020

You can create a question that has multiple blanks for students to type in their responses. You can create a sentence with multiple fill-in-the banks, as demonstrated in this lesson, or you can use the same steps to create a list.

With the **Questions** tab [1] selected inside a new quiz, click the **New Question** button [2].

| Details Questions 1 |                      |                  |
|---------------------|----------------------|------------------|
|                     |                      |                  |
| •                   |                      |                  |
| + New Question      | + New Question Group | Q Find Questions |

Quiz questions are not automatically numbered for instructors. To add a custom name to your quiz question, enter the name in the question text field [1]. Custom names can help you identify quiz questions more easily. Regardless of the question name, students always see quiz questions in numerical order (i.e. Question 1, Question 2).

Click the drop-down menu and select the Fill In Multiple Blanks question type [2].

Enter number of points the question is worth (quiz totals are calculated based on combined total of questions) [3].

**Note:** Quiz point values support up to two decimal places. Entering more than two decimal places will round the point value to the nearest hundredth.

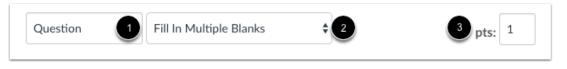

Type your question into the Rich Content Editor question box. You can also use the Rich Content Editor to include video, images, math equations, or flash activities.

**Note:** Fill-in-Multiple-Blanks questions that include tables may not display some question content when viewed by students.

| ype correct answers into text<br>Question: | boxes at each blank.<br>You want to show an answer box, t | 20                                     | ect answer for each blank. Students must |
|--------------------------------------------|-----------------------------------------------------------|----------------------------------------|------------------------------------------|
|                                            | are [color2]")                                            | 11 1 1 1 1 1 1 1 1 1 1 1 1 1 1 1 1 1 1 | spaces) surrounded by brackets           |
| B I U A -                                  |                                                           |                                        | HTML Editor                              |
|                                            |                                                           | ¶ ¶ 12pt                               | ×, 🗄 🗄<br>• Paragraph • 🕞                |
| how Possible Answers                       |                                                           | es Above ] 🖨                           |                                          |
| Possible Answer:                           | Answer Text                                               |                                        | Ĩ                                        |
| Possible Answer:                           | Answer Text                                               |                                        |                                          |
|                                            |                                                           |                                        | + Add Another Answ                       |

Now replace the words you want students to enter in the question with reference words. Reference words should be surrounded by brackets and cannot contain spaces, periods, or other non-alphanumeric characters. Once you place a word in brackets, the word will populate in the **Show Possible Answers for** drop-down menu.

For example, red has been replaced with [color1], and blue has been replaced with [color2].

| Question                                                         | Fill In Multiple Blanks                                                    | Ŷ                            |                               | pts: 1        |
|------------------------------------------------------------------|----------------------------------------------------------------------------|------------------------------|-------------------------------|---------------|
|                                                                  | pecifying where each blank should g<br>wers into text boxes at each blank. | go. Then define the possible | correct answer for each bl    | ank. Students |
| Question:<br>In the box below, even<br>(i.e. "Roses are [color1] | y place you want to show an answer<br> , violets are [color2]")            | r box, type a reference word |                               |               |
| BI⊻                                                              | <u>a • a • <i>I</i></u> = 3                                                |                              |                               | itor          |
|                                                                  | 22 II √× 🚺 🗈                                                               | <b>√∏ ¶</b> 12pt             | <ul> <li>Paragraph</li> </ul> | • 🕅           |
| Roses are [co                                                    | lor1], violets are [color2]                                                |                              |                               |               |
| Roses are [co                                                    | lor1], violets are [color2]                                                |                              |                               |               |
| Answers:                                                         | swers fa v color1                                                          | •                            |                               | 6 words       |
| Roses are [co<br>Answers:<br>Show Possible Ans<br>Possible Ans   | swers fo <mark>&lt; color1</mark><br>color2                                |                              |                               | 6 words<br>   |
| Answers:<br>Show Possible An:                                    | swers fo <mark>&lt; color1</mark><br>color2                                |                              |                               | 4             |

A student will not get full credit for an answer if it is left blank, misspelled, or is incorrect. For each item in the dropdown menu, instructors must try to account for all of the possible correct answers that a student might give. Currently, fill-in-multiple-blanks answers are **not** case sensitive. Partial credit will be assigned if only one of the fields is filled out correctly.

Select the first reference word in the drop-down list and type the different versions of the right answer in the Possible Answer fields [1]. You can add comments for each answer if you wish [2]. Click **Add Another Answer** to add more answer fields [3].

**Note**: If a student does not enter any of the possible answers but still submits a valid response, instructors may need to manually grade the quiz to restore points that they lost.

| Answers:    |                                         |        |                    |
|-------------|-----------------------------------------|--------|--------------------|
| Show Possil | ble Answers for color1                  | *      |                    |
| Possib      | le Answer: Red                          |        |                    |
|             | Comments, if the student chooses this a | rswer: |                    |
| Possib      | le Answer: red                          |        |                    |
| Cancel      | Update Question                         | 3+     | Add Another Answer |

Select the second item in the drop-down menu to create associated answers. Repeat this process for as many reference words as are in your question.

| Answers:                         |                      |
|----------------------------------|----------------------|
| Show Possible Answers for color2 | \$                   |
| Possible Answer: Blue            | Û                    |
|                                  |                      |
| Possible Answer: blue            |                      |
|                                  |                      |
| ··· ·· ···                       | + Add Another Answer |
| Cancel Update Question           |                      |

You can choose to give students feedback in the answer comments fields. To leave feedback for a specific answer, click the comment field beneath the answer [1].

You can also create general answer comments for the quiz question as a whole [2]. Students who select the correct answer will see the feedback in the green comment field. Students who select any incorrect answer will see the feedback in the red comment field. All students will see the feedback in the blue comment field.

**Note:** Any applicable feedback is visible as soon as a quiz is submitted and cannot be hidden from students.

| Question                                 | Fill In Multiple Blanks             | \$                 |                               | pts: 1     |
|------------------------------------------|-------------------------------------|--------------------|-------------------------------|------------|
| type correct answers into t<br>Question: | ice you want to show an answer box, |                    |                               | 5          |
| B <i>I</i> ⊻ <u>A</u>                    | • A • <u>T</u> = = =                |                    | ×₂ ∷ ≟≡                       |            |
|                                          | 2 🛋 🗸 K 👪 🖻                         | <b>▶¶ ¶</b> ∢ 12pt | <ul> <li>Paragraph</li> </ul> | • ()       |
| p<br>Answers:                            | color1                              | \$                 |                               | 6 words    |
| Show Possible Answe                      | rs for                              | <b>T</b>           |                               |            |
| Possible Answe                           | r: Red                              |                    |                               |            |
| Commonte                                 | if the student chooses this answer: |                    |                               |            |
| Comments,                                |                                     |                    |                               |            |
| Correct!                                 |                                     |                    |                               |            |
|                                          | י red                               |                    |                               |            |
| Correct!                                 | r: red                              |                    |                               | ť          |
| Correct!                                 |                                     |                    | + Add Anol                    | ther Answe |

Each text box can be expanded in size by clicking and dragging the handle at the bottom-right of the text box.

|                                            | Fill In Multiple Blan                                                                                                    |              | \$ |                       | p          | its: 1     |
|--------------------------------------------|----------------------------------------------------------------------------------------------------|--------------|----|-----------------------|------------|------------|
| tudents must type corre                    | cifying where each blank shoul<br>ct answers into text boxes at e<br>lace you want to show an answ<br>inlets are [color?]")                                                                                               | each blank.  |    |                       |            |            |
|                                            |                                                                                                    |              |    |                       | HTML Edito | r          |
| B <i>I</i> ⊻ <u>A</u>                      | • <u>A</u> • <u>T</u> <sub>×</sub> <u>E</u>                                                                                                    | <b>E E E</b> |    | $\times^2$ $\times_2$ |            |            |
| ⊞∙ & ぷ                                     | 🛛 🗸 🖻 州 ¶                                                                                                    | ↓ 12pt       | •  | Paragra               | iph 🝷      |            |
| p<br><b>Answers:</b><br>Show Possible Answ | vers for color1                                                                                                    |              | \$ |                       |            | C          |
|                                            |                                                                                                    |              |    |                       |            |            |
| Possible Answer                            | r: Red                                                                                                    |              |    |                       |            | Ű          |
|                                            | r: Red                                                                                                    | wer:         |    |                       | ) HTML Edi |            |
| Comments, i                                |                                                                                                    |              |    |                       | ,<br>,     | itor       |
| Comments, I                                | if the student chooses this ans                                                                                                    | <u>.</u>     |    |                       | x² x₂      | itor<br>iE |
| Comments, I                                | if the student chooses this ans<br>$   \underline{\bigcup}  \underline{A}  \checkmark  \underline{A}  \checkmark  . $ $   \frac{\partial^2}{\partial x^2}  \overleftarrow{x}  \boxed{\nabla \times}  \boxed{\mathbb{P}} $ | <u>.</u>     |    |                       | x² x₂      | itor<br>:E |

Click the **Update Question** button.

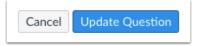

Add additional individual questions as needed.

This is what students see when they encounter a Fill-in-Multiple-Blanks question.

| Question 4 |               | 1 pts |
|------------|---------------|-------|
| Roses are  | , violets are |       |
|            |               |       |

If you allow students to see the correct answers, they will see correct responses marked with a correct answer flag [1]. Their incorrect response will be marked with a red flag [2] and the correct response marked with a gray flag [3]. Partial credit will be assigned if some of the blanks are completed correctly [4].

| c                | Question 4 0.5 / 1 pts             |
|------------------|------------------------------------|
| я                | Roses are red , violets are purple |
| A                | Answer 1:                          |
| 1 Correct Answer | Red<br>Correct!                    |
| Correct Answer   | red                                |
| A                | Answer 2:                          |
| 2 You Answered   | purple                             |
| 3 Correct Answer | Blue                               |
| Correct Answer   | blue                               |
|                  |                                    |

## Creating a Multiple Answers quiz question

\*Document created by <u>Canvas Doc Team</u> on Apr 6, 2020 \*\*Last modified by <u>Nathan Atkinson</u> on Apr 6, 2020

You can create a question that has multiple answers in it.

#### Notes:

If you need to edit a Multiple Answers question after publishing the quiz, you can use <u>quiz</u> <u>regrade</u> to edit quiz questions and tell Canvas to update grades for students who have already taken the quiz. However, this option only works for regrading existing questions, not deleting questions completely.

To calculate scores for Multiple Answers quiz questions, Canvas divides the total points possible by the amount of correct answers for that question. This amount is awarded for every correct answer selected and deducted for every incorrect answer selected. No points are awarded or deducted for correct or incorrect answers that are not selected. For example, an instructor may create a Multiple Answer quiz question with 9 points possible that includes three correct choices and two incorrect choices. If a student selects two correct answers and one incorrect answer, they would be awarded 3 total points for that question. This would be calculated by awarding 3 points (9 total points divided by 3 correct answers) for each correct answer and subtracting 3 points for the incorrect answer.

With the **Questions** tab [1] selected inside a new quiz, click the **New Question** button [2].

| Details Questions |                      |                  |
|-------------------|----------------------|------------------|
|                   |                      |                  |
| •                 |                      |                  |
| + New Question    | + New Question Group | Q Find Questions |

Quiz questions are not automatically numbered for instructors. To add a custom name to your quiz question, enter the name in the question text field [1]. Custom names can help you identify quiz questions more easily. Regardless of the question name, students always see quiz questions in numerical order (i.e. Question 1, Question 2).

Click the drop-down menu and select the Multiple Answers question type [2].

Enter number of points the question is worth (quiz totals are calculated based on combined total of questions) [3].

**Note:** Quiz point values support up to two decimal places. Entering more than two decimal places will round the point value to the nearest hundredth.

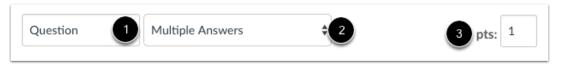

To build a Multiple Answers question, you will need to enter the following details:

- 1. The question text (use the Rich Content Editor to include video, images, math equations, or flash activities)
- 2. Question response text
- 3. Text for the answer comments under each correct answer and/or at the end of the question

| Question:      |                 | ext to each ar | iswer, and | d the stud | ent must | select AL | L the ar     | iswers | you mark as corre | ect.    |     |
|----------------|-----------------|----------------|------------|------------|----------|-----------|--------------|--------|-------------------|---------|-----|
| Question.      |                 |                |            |            |          |           |              |        | HTML Edit         | or      |     |
| B <i>I</i> ⊻   |                 | - <u>I</u> × ≣ |            |            |          |           | $\times_{i}$ | Ħ      |                   |         |     |
| <b>⊞</b> ▼ № ∂ | ≥ ⅔ 💌           | √× K           | Toy        | ♪ N        | ¶.       | 12pt      |              | •      | Paragraph         | •       | Ċ   |
|                |                 |                |            |            |          |           |              |        |                   |         |     |
|                |                 |                |            |            |          |           |              |        |                   |         |     |
|                |                 |                |            |            |          |           |              |        |                   |         |     |
|                |                 |                |            |            |          |           |              |        |                   | 0 w     | ord |
| Answers:       |                 |                |            |            |          |           |              |        |                   |         |     |
|                |                 |                |            |            |          |           |              |        |                   |         |     |
| Correct An     | 2<br>swer Answe | er Text        |            |            | ר        |           |              |        |                   |         |     |
| 🖒 Correct An   | 2<br>swer Answe | er Text        |            |            | כ        |           |              |        |                   |         |     |
| Correct An     | 2<br>swer Answe | er Text        |            |            | כ        |           |              |        |                   |         |     |
| Correct An     | Answer Answe    | er Text        |            |            | )        |           |              |        |                   |         |     |
|                | Answer          |                |            |            | כ        |           |              |        |                   |         |     |
|                | Answer          |                |            |            |          |           |              |        |                   |         |     |
| Possible Ar    | Answer          |                |            |            |          |           |              |        |                   |         |     |
|                | Answer          |                |            |            |          |           |              |        | + Add Ano         | ther Ar | nsw |

To create your answer with the Rich Content Editor, hover over the response and click the **Edit** icon [1]. This switch will allow you to post video, audio, math equations, and more in the answer response. To close the editor, click the **Done** button [2].

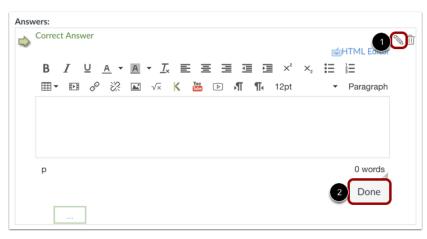

Click the **Add Another Answer** [1] link to create as many correct answers and distractors as you like. If you want to delete a response, hover over the response and click the **Delete** icon [2].

| Answers:      |                                         |                |
|---------------|-----------------------------------------|----------------|
| Possible Answ | ver 1918                                |                |
|               |                                         | 2              |
| Correct Answ  | 1814                                    |                |
| Commen        | ts, if the student chooses this answer: |                |
| Correct Answ  | er 1931                                 |                |
|               |                                         |                |
| Possible Ansv | ver 1810                                |                |
|               |                                         | Another Answer |

Multiple Answers questions can have more than one correct answer. Hover your cursor to the left of any answer to reveal a green "ghost" arrow. Click the green arrow to the left of the correct answers. You will know which answers are marked as correct responses because both the arrow and the feedback bubble below the answer field will turn green. In this example, the second and third answers are marked as correct. Students are required to select all correct answers to get full credit.

| Answers:                                      |            |
|-----------------------------------------------|------------|
| Possible Answer 1918                          |            |
|                                               |            |
| Correct Answer 1814                           | <u>ث</u> 🖉 |
| Comments, if the student chooses this answer: |            |
| Correct!                                      |            |
| Correct Answer 1931                           |            |
|                                               |            |
| Possible Answer 1810                          |            |
| Comments, if the student chooses this answer: |            |
| Incorrect.                                    |            |
| + Add Another                                 | Answer     |
|                                               |            |
| Cancel Update Question                        |            |

You can choose to give students feedback in the answer comments fields. To leave feedback for a specific answer, click the comment field beneath the answer [1].

You can also create general answer comments for the quiz question as a whole [2]. Students who select the correct answer will see the feedback in the green comment field. Students who select any incorrect answer will see the feedback in the red comment field. All students will see the feedback in the blue comment field.

**Note:** Any applicable feedback is visible as soon as a quiz is submitted and cannot be hidden from students.

| Possible Answer  | r 1918                              | <i>ا</i> لَ ا       |
|------------------|-------------------------------------|---------------------|
|                  |                                     |                     |
|                  |                                     |                     |
|                  |                                     |                     |
| 🖒 Correct Answei | 1814                                |                     |
|                  |                                     |                     |
| Comments,        | if the student chooses this answer: |                     |
| Correct!         |                                     |                     |
|                  |                                     |                     |
| Possible Answe   | r 1931                              |                     |
| ~                |                                     |                     |
|                  |                                     |                     |
|                  |                                     |                     |
| Possible Answe   | r 1810                              |                     |
|                  |                                     |                     |
| Comments         | if the student chooses this answer: |                     |
| Incorrect        |                                     |                     |
| meoneet          |                                     |                     |
|                  |                                     | + Add Another Answe |
|                  |                                     |                     |
|                  |                                     |                     |
| Cancel Update C  | uestion                             |                     |

Each text box can be expanded in size by clicking and dragging the handle at the bottom-right of the text box.

| Question                   | Multiple Answers \$                                                                                                    |
|----------------------------|----------------------------------------------------------------------------------------------------|
| This question<br>Question: | will show a checkbox next to each answer, and the student must select ALL the answers you mark as correct.<br>HTML Editor     |
|                            | U <u>A</u> ▼ ▲ ▼ <u>I</u> <sub>x</sub> E E E E E E E E E E E E<br>B & & L √x K H D √¶ ¶, 12pt → Paragraph ▼ (*)               |
| -                          | ear was the Star-Spangled Banner written, and when was it adopted officially as onal anthem for the United States of America? |
|                            |                                                                                                    |
| Answers:                   | 23 worts                                                                                                    |
| Possi                      | ble Answer 1918                                                                                                    |
|                            |                                                                                                    |
| <b>~</b> .                 | ect Answer 1814                                                                                                    |
| Corre                      | ect Answer                                                                                                    |
|                            | Comments, if the student chooses this answer:                                                                                 |
|                            | ≝HTMLEditor<br>B I ⊻ A ▼ A ▼ I 돈 Ξ Ξ Ξ I ײ ×₂ ☷ 높                                                                             |
|                            | Ⅲ ▼ 102                                                                                                    |
|                            |                                                                                                    |
|                            | Correct!                                                                                                    |
|                            | Correct!                                                                                                    |
|                            | Correct!                                                                                                    |

Click the **Update Question** button.

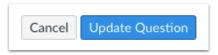

Add additional individual questions as needed.

This is what students see when they encounter a Multiple Answers question in a quiz.

| Question 5                                                                                                    | 1 pts |
|----------------------------------------------------------------------------------------------------|-------|
| What year was The Star-Spangled Banner written and when was it adop officially as the national anthem for the United States of America | ted   |
| □ 1918                                                                                                    |       |
| □ 1814                                                                                                    |       |
| □ 1931                                                                                                    |       |
| □ 1810                                                                                                    |       |

If you allow students to see the correct answers, correct responses are marked with a green flag [1]. Incorrect responses will be marked with a red flag [2] and any correct answers not indicated by the student are marked with a gray flag [3].

|                  | Question 5                                                                                                    | 0 / 1 pts |
|------------------|----------------------------------------------------------------------------------------------------|-----------|
| ä                | What year was The Star-Spangled Banner written and when<br>adopted officially as the national anthem for the United State<br>America |           |
| 2 You Answered   | <ul><li>✓ 1918</li></ul>                                                                                                    |           |
| 1 Correct!       | ✓ 1814 Correct!                                                                                                    |           |
| 3 Correct Answer | □ 1931                                                                                                    |           |
|                  | □ 1810                                                                                                    |           |

### Creating a Multiple Dropdown quiz question

\*Document created by <u>Canvas Doc Team</u> on Apr 6, 2020 \*\*Last modified by <u>Nathan Atkinson</u> on Apr 6, 2020

You can create a question that has multiple options for students to select in their response. You can create a sentence with multiple answers, as demonstrated in this lesson, or you can use the same steps to create a list.

#### Add Question

| Details Questions 1 |                      |                  |  |
|---------------------|----------------------|------------------|--|
|                     |                      |                  |  |
|                     |                      |                  |  |
| + New Question      | + New Question Group | Q Find Questions |  |

With the **Questions** tab [1] selected inside a new quiz, click the **New Question** button [2].

### Set Name, Type, and Points

|  | Question | 1 | Multiple Dropdowns | 2 | 3 pts: 1 |
|--|----------|---|--------------------|---|----------|
|--|----------|---|--------------------|---|----------|

Quiz questions are not automatically numbered for instructors. To add a custom name to your quiz question, enter the name in the question text field [1]. Custom names can help you identify quiz questions more easily. Regardless of the question name, students always see quiz questions in numerical order (i.e. Question 1, Question 2).

Click the drop-down menu and select the Multiple Dropdowns question type [2].

Enter number of points the question is worth (quiz totals are calculated based on combined total of questions) [3].

**Note:** Quiz point values support up to two decimal places. Entering more than two decimal places will round the point value to the nearest hundredth.

Type your question into the Rich Content Editor question box. You can also use the Rich Content Editor to include video, images, math equations, or flash activities.

| Question                                                        | Multiple Dropdowns                                                  | \$                        |                | pts: 1                     |
|-----------------------------------------------------------------|---------------------------------------------------------------------|---------------------------|----------------|----------------------------|
| Enter your question, sp<br>answer per dropdown.                 | ecifying where each dropdown should go                              | . Then define possible an | swers for each | dropdown, with one correct |
| Question:<br>n the box below, every<br>i.e. "Roses are [color1] | r place you want to show an answer box, t<br>violets are [color2]") | ype a reference word (no  | spaces) surrou | unded by brackets          |
| BI⊻.                                                            | <u>A • A • <i>I</i>×</u> ≡ ≡ ∃                                      | ײ                         | ×, 🗄           |                            |
| <b>≣</b> ▼ ▶ ∂                                                  | 🔆 🖬 🗸 K 👪 🖻                                                         | <b>√¶ ¶</b> • 12pt        | -              | Paragraph 🝷 🤅              |
|                                                                 |                                                                     |                           |                |                            |
| p                                                               |                                                                     |                           |                | 0 words                    |
| Answers:                                                        | wers for [Enter Answer Variabl                                      | es Above ] \$             |                | 0 words                    |
|                                                                 | wers for [Enter Answer Variabl                                      | es Above ] \$             |                | 0 words                    |

Now replace the words you want students to enter in the question with reference words. Reference words should be surrounded by brackets and cannot contain spaces, periods, or other non-alphanumeric characters. Once you place a word in brackets, the word will populate in the **Show Possible Answers for** drop-down menu.

For example, red has been replaced with [color1], and blue has been replaced with [color2].

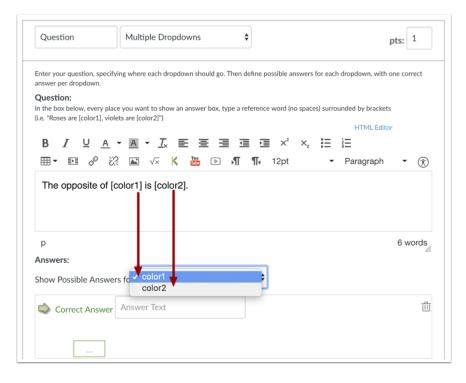

For each item in the drop-down menu, enter one correct answer and all of the other distractors. Type the correct answer and the distractors in the Possible Answer fields [1]. Click the **Add Another Answer** link [2] to add additional distractors.

Note: The drop-down menu displays a maximum of 100 characters to students taking a quiz.

| Question                                                                                       | Multiple Dropdowns                                                                                                    | \$                              | pts: 1                                    |
|------------------------------------------------------------------------------------------------|----------------------------------------------------------------------------------------------------|---------------------------------|-------------------------------------------|
| answer per dropdown.<br>Question:<br>In the box below, every p<br>(i.e. "Roses are [color1], v | ifying where each dropdown should g<br>lace you want to show an answer box<br>iolets are [color2]")<br>$\mathbf{x} \in \mathbf{A}  \mathbf{T}_{\mathbf{x}}  \mathbf{E}  \mathbf{E}$ | type a reference word (no space | es) surrounded by brackets<br>HTML Editor |
|                                                                                                | 🔆 🛋 🗸 K 👪 🖻                                                                                                    | <b>,¶ ¶</b> , 12pt              | - Paragraph - 🥳                           |
| p<br>Answers:                                                                                  |                                                                                                    |                                 | 6 word                                    |
| Show Possible Answ                                                                             | vers for color1                                                                                                    | \$                              |                                           |
|                                                                                                |                                                                                                    |                                 |                                           |
| Correct Answe                                                                                  | blue                                                                                                    |                                 |                                           |
|                                                                                                |                                                                                                    |                                 |                                           |
| i Possible Answ                                                                                | er hot pink                                                                                                    | J                               | Ĩ                                         |
|                                                                                                |                                                                                                    |                                 |                                           |
|                                                                                                |                                                                                                    |                                 | 2 + Add Another Answ                      |
|                                                                                                |                                                                                                    |                                 |                                           |
| <b></b>                                                                                        |                                                                                                    |                                 |                                           |

Hover your cursor to the left of any answer to reveal a green "ghost" arrow. Click the green arrow to the left of the correct answer. You will know which answer is the correct answer because both the arrow and the answer comment around that answer will turn green. In this example, the first answer is the correct answer.

| Answers:                                                  |        |
|-----------------------------------------------------------|--------|
| Show Possible Answers for color1                          |        |
| Correct Answer Blue                                       |        |
| Comments, if the student chooses this answer:<br>Correct! |        |
| Possible Answer Hot Pink                                  |        |
|                                                           |        |
| Possible Answer Lime Green                                |        |
|                                                           |        |
| Possible Answer Text                                      |        |
| + Add Another                                             | A      |
|                                                           | Answer |
| Cancel Update Question                                    |        |

Select the second item in the drop-down menu and create the associated answers. Repeat this process for as many reference words as are in your question.

| Answers:                         |                      |
|----------------------------------|----------------------|
| Show Possible Answers for color2 |                      |
| Possible Answer Orange           | Û                    |
|                                  |                      |
| Possible Answer Neon Blue        |                      |
|                                  |                      |
| Possible Answer Purple           |                      |
|                                  |                      |
|                                  | + Add Another Answer |
| Cancel Update Question           |                      |

You can choose to give students feedback in the answer comments fields. To leave feedback for a specific answer, click the comment field beneath the answer [1].

You can also create general answer comments for the quiz question as a whole [2]. Students who select the correct answer will see the feedback in the green comment field. Students who select any incorrect answer will see the feedback in the red comment field. All students will see the feedback in the blue comment field.

**Note:** Any applicable feedback is visible as soon as a quiz is submitted and cannot be hidden from students

| Answers:<br>Show Possible Answers for color1 \$            |                      |
|------------------------------------------------------------|----------------------|
| Correct Answer blue                                        | 创                    |
| Possible Answer hot pink                                   |                      |
| Comments, if the student chooses this answer:<br>Incorrect | <i>N</i>             |
| 2<br><br>Cancel Update Question                            | + Add Another Answer |

Each text box can be expanded in size by clicking and dragging the handle at the bottom-right of the text box.

|                                                   | 1                             | Multiple Dropdo                                                | owns             | \$                 |                   |                         | pts:              | 1     |
|---------------------------------------------------|-------------------------------|----------------------------------------------------------------|------------------|--------------------|-------------------|-------------------------|-------------------|-------|
| inter your qu<br>inswer per d<br><b>Question:</b> |                               | ing where each dropdo                                          | wn should go. Th | en define possible | answers for each  | dropdown, with          | one co            | rrect |
| n the box be                                      |                               | e you want to show an<br>ets are [color2]")                    | answer box, type | a reference word   | (no spaces) surro |                         |                   |       |
|                                                   |                               |                                                                |                  |                    | · · ·-            | HTML Edite              | or                |       |
|                                                   |                               | • <u>A</u> • <u>T</u> <sub>×</sub> ≣<br>?: ⊾ √× K              |                  |                    |                   | ≦ <b>二</b><br>Paragraph | •                 | Ŕ     |
| The op                                            | posite of Id                  | olor1] is [color2]                                             | 1.               |                    |                   |                         |                   |       |
| 1110 001                                          |                               |                                                                | 1.               |                    |                   |                         |                   |       |
|                                                   |                               |                                                                |                  |                    |                   |                         |                   |       |
| <b>D</b>                                          |                               |                                                                |                  |                    |                   |                         | 6 v               | ord   |
| p<br>Answers:                                     |                               |                                                                |                  |                    |                   |                         | 0 0               | 00    |
| anomeno.                                          |                               |                                                                |                  |                    |                   |                         |                   |       |
| how Poss                                          | ible Answer                   | c for color1                                                   |                  | \$                 |                   |                         |                   |       |
| how Poss                                          | sible Answer                  | s for color1                                                   |                  | \$                 |                   |                         |                   |       |
|                                                   | sible Answer                  |                                                                |                  | \$                 |                   |                         |                   | ť     |
|                                                   |                               |                                                                |                  | \$                 |                   |                         |                   | ť     |
|                                                   | ect Answer                    | blue                                                           |                  | \$                 |                   |                         |                   | ť     |
|                                                   | ect Answer                    |                                                                | is answer:       | \$                 |                   | im∰HTML                 | Editor            | ť     |
|                                                   | ect Answer                    | blue                                                           |                  |                    | ײ                 | _                       | Editor            | ť     |
|                                                   | comments, if                  | blue<br>the student chooses th                                 | • <u>⊺</u> × ≣   |                    |                   | ×, 🗄                    |                   |       |
|                                                   | comments, if                  | blue<br>the student chooses th<br><u>U</u> <u>A</u> • <u>A</u> | • <u>⊺</u> × ≣   |                    |                   | ×, 🗄                    | Ξ                 |       |
|                                                   | comments, if                  | blue<br>the student chooses th<br><u>U</u> <u>A</u> • <u>A</u> | • <u>⊺</u> × ≣   |                    |                   | ×, 🗄                    | Ξ                 |       |
|                                                   | comments, if                  | blue<br>the student chooses th<br><u>U</u> <u>A</u> • <u>A</u> | • <u>⊺</u> × ≣   |                    |                   | ×, 🗄                    | Ξ                 |       |
|                                                   | Comments, if<br>B I<br>⊞ ▼ EP | blue<br>the student chooses th<br><u>U</u> <u>A</u> • <u>A</u> | • <u>⊺</u> × ≣   |                    |                   | ×2 = 1                  | <b>∃</b><br>Parag |       |
|                                                   | comments, if                  | blue<br>the student chooses th<br><u>U</u> <u>A</u> • <u>A</u> | • <u>⊺</u> × ≣   |                    |                   | ×, 🗄                    | <b>∃</b><br>Parag |       |

Click the **Update Question** button.

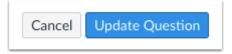

Add additional individual questions as needed.

This is what students see when they encounter a Multiple Dropdowns question in a quiz.

| Question 6      |            |               | 1 pts |
|-----------------|------------|---------------|-------|
| The opposite of | [ Select ] | ↓ is [Select] | \$    |
|                 |            |               |       |

If you allow students to see the correct answers, correct responses are marked with a green flag [1]. Incorrect responses will be marked with a red flag [2] and any correct answers not indicated by the student are marked with a gray flag [3]. Partial credit will be assigned if some of the blanks are completed correctly [4].

|                  | Question 6                     | 0.5 / 1 pts |
|------------------|--------------------------------|-------------|
|                  | The opposite of Blue is Purple |             |
|                  | Answer 1:                      |             |
| 1 Correct!       | Blue                           |             |
|                  | Correct!                       |             |
|                  | Answer 2:                      |             |
| 3 Correct Answer | Orange                         |             |
| 2 You Answered   | Purple<br>Incorrect.           |             |
|                  |                                |             |

## Files

Files allows users to view all of the files that have been added to a course. By clicking the arrow to the left of each folder, or clicking on the name of the folder, its contents will be displayed on the right.

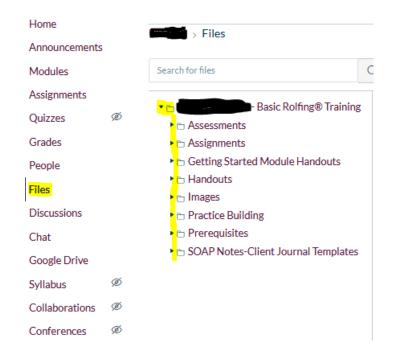

Files and the folders they are located in must be published in order for students to view them.

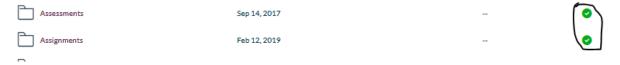

To add a file directly to the Files folder, click "Upload" on the top right. You can then browse your device to find a file to add. Files must be in .xls, .pdf, or .doc format. Pages files cannot be accessed by students who do not have a Mac.

| 2   | 0 items selected |              |               |             | + Folder | 1 Upload |
|-----|------------------|--------------|---------------|-------------|----------|----------|
| Nan | ie 🔺             | Date Created | Date Modified | Modified By | Size     |          |

You can also add a Folder by clicking the +Folder button.

#### Linking a file to a Module assignment or page

To link to files, you can either Type the name of the file in the Body of the Assignment, highlight it, click Files at top right, and find the file you would like to link to (if already uploaded)-

|                                                                                     |           |                 | Links Files Images                                        |
|-------------------------------------------------------------------------------------|-----------|-----------------|-----------------------------------------------------------|
|                                                                                     | Elueprint | ♦ Not Published | Click any file to insert a download link for that file.   |
| Test Assignment                                                                     |           |                 | course files                                              |
|                                                                                     |           | i HTML Editor   |                                                           |
| B I U A ▼ A ▼ I E E E E E I X <sup>i</sup> X, H H<br>⊞ ▼ B & X K G ♥ ♥ ▷ N ¶ 12pt ▼ | Paragraph | · 🛞             | ANATOMY LEAD I<br>N WEEK UNIT III CO<br>URSE MODEL FINAL. |
| Test File                                                                           |           | ^               | pdf                                                       |
|                                                                                     |           |                 | ► Assignments                                             |

Or, Type the name of the file in the Body of the Assignment, click Files at top right, and then click +Upload a new file at the bottom of the list.

|                  |                       |                               | -                                       | Links Files Images                                       |
|------------------|-----------------------|-------------------------------|-----------------------------------------|----------------------------------------------------------|
|                  |                       | Blueprint                     | ⊗ Not Published :                       | Click any file to insert a download link for that file.  |
| Test Assignment  |                       |                               |                                         | Hour                                                     |
| BZ⊻A→A           | . <b></b>             | =                             | i HTML Editor                           | ▶ ☐ Chap. 5: The Fourt<br>h Hour                         |
|                  | 🛛 🗸 🖨 👯 🖲 🕅 ¶4 12pt   | <ul> <li>Paragraph</li> </ul> |                                         | <ul> <li>▶ ☐ Chap. 6: The Fifth<br/>Hour</li> </ul>      |
| Test File        |                       |                               | , A A A A A A A A A A A A A A A A A A A | ▶ ☐ Chap. 7: The Sixth<br>Hour                           |
|                  |                       |                               |                                         | ▶ ☐ Chap. 8: The Seven th Hour                           |
|                  |                       |                               |                                         |                                                          |
|                  |                       |                               |                                         | Ethics_Implementa<br>tion_2019.pdf                       |
|                  |                       |                               |                                         | FINAL Code_of_Et<br>hics_2019.pdf                        |
|                  |                       |                               | ¥                                       | <ul> <li>Getting Started M<br/>odule Handouts</li> </ul> |
| р                |                       |                               | 2 words                                 | <ul> <li>Handouts</li> </ul>                             |
|                  |                       |                               |                                         | <ul> <li>Images</li> </ul>                               |
| Points           | 0                     |                               |                                         | <ul> <li>Practice Building</li> </ul>                    |
| Assistant Course |                       |                               |                                         | <ul> <li>Prerequisites</li> </ul>                        |
| Assignment Group | Pre-Class Assignments |                               |                                         | ▶ È Self Care                                            |
| Display Grade as | Points                |                               |                                         | + Upload a new file                                      |

Click Browse to locate the file on your computer you'd like to upload, and choose a folder from the Folder drop down (*note: putting files into the course files folder will put the file in the top-level folder under Files*)

| rowse No file selected.               |   |
|---------------------------------------|---|
| lder                                  |   |
| course files 🗸 🗸                      |   |
| ourse files                           | ^ |
| Anatomy                               |   |
| Assessments                           |   |
| Assignments                           |   |
| Case Study                            |   |
| SOAP and Observer Notes Templates     |   |
| Chap. 1: Introduction                 |   |
| Chap. 2: The First Hour               |   |
| Chap. 3: The Second Hour              |   |
| Chap. 4: The Third Hour               |   |
| Chap. 5: The Fourth Hour              |   |
| Chap. 6: The Fifth Hour               |   |
| Chap. 7: The Sixth Hour               |   |
| Chap. 8: The Seventh Hour             |   |
| Ethics                                |   |
| Getting Started Module Handouts       |   |
| Handouts                              |   |
| Movement                              |   |
| Section A- Intervention and Structure |   |
| Section B- Movement                   | ~ |

Click Upload and the file will start uploading. Allow 3-5 seconds for the file to link in the Body of the assignment.

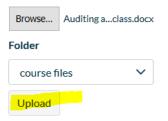

#### **Mini-Files**

Effective in 2018, mini-files are no longer sent to Faculty by the Administration. The exceptions to this, currently, are midterm and final evaluations for prior phases, and mini-files for students who have moved from their original cohort/pipeline.

Because the break in between phases has been reduced from twelve to three weeks, faculty members can expect to receive midterms and finals no more than one-week prior to their class start date.

As a Phase II or III faculty member, you will be given access to student's prior phases that fall within the cohort/pipeline. For example, if a pipeline includes UA1.19, UB2.19 and UC3.19, faculty members in UB2.19 would be given access to UA1.19 with a "Future Phase Teacher" Role, and faculty members in UC3.19 would be given access to UA1.19 and UB2.19 with a "Future Phase Teacher" Role.

The faculty members that are given access are: Lead Instructors, (Ph II) Principles, (Ph III) Anatomy, Ethics, Practice Building, and Outside Workshop. Assistants are only given access to the current class they are assisting.

To access the documents that would have been included in the mini file, log in to Canvas, navigate to the Courses tab and click All Courses.

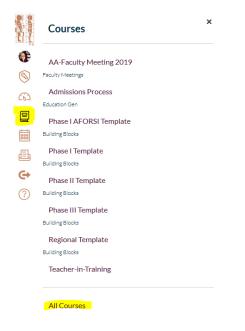

Classes that have ended will be listed under "Past Enrollments" at the bottom.

| Past Enrollments |                         |          |                  |             |           |  |
|------------------|-------------------------|----------|------------------|-------------|-----------|--|
|                  | Course                  | Nickname | Term             | Enrolled as | Published |  |
| *                | AA-Faculty Meeting 2019 |          | Faculty Meetings | Teacher     | Yes       |  |

Click on the Course title for Phase I or II to gain access to the course contents.

\*\*If the courses are not showing up, you will need to go back to the Dashboard and accept the invitation to the class(es).

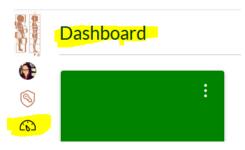

There are two ways to view student file information. The first is to download all submissions for an assignment. The second is to view each individual file via the SpeedGrader.

\*Note, only assignments that require a file upload will allow you to download submissions. Some assignments, such as the United States Massage Licensing Laws Acknowledgement, and Supplemental Heath Questionnaire are for Admin use and will be graded by a member of the DIRI staff.